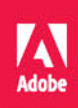

# Adobe Photoshop PL

## **OFICJALNY PODRĘCZNIK**

Andrew Faulkner, Conrad Chavez

Ps

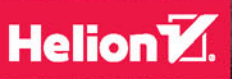

Tytuł oryginału: Adobe Photoshop Classroom in a Book (2020 release)

Authorized translation from the English language edition, entitled ADOBE PHOTOSHOP CLASSROOM IN A BOOK (2020 RELEASE), 1st Edition by ANDREW FAULKNER; CONRAD CHAVEZ, published by Pearson Education, Inc, publishing as Adobe Press, Copyright © 2020 Adobe.

All rights reserved. No part of this book may be reproduced or transmitted in any form or by any means, electronic or mechanical, including photocopying, recording or by any information storage retrieval system, without permission from Pearson Education, Inc.

Polish language edition published by Helion SA, Copyright © 2021.

Adobe, the Adobe logo, Adobe Premiere, Adobe Stock, After Effects, Behance, Classroom in a Book, Creative Cloud, Creative Cloud logo, Illustrator, InDesign, Lightroom, Photoshop, and PostScript are either registered trademarks or trademarks of Adobe in the United States and/or other countries. Adobe product screenshots reprinted with permission from Adobe.

Apple, Mac OS, macOS, and Macintosh are trademarks of Apple, registered in the U.S. and other countries.

Microsoft and Windows are either registered trademarks or trademarks of Microsoft Corporation in the U.S. and/or other countries. All other trademarks are the property of their respective owners.

Wszelkie prawa zastrzeżone. Nieautoryzowane rozpowszechnianie całości lub fragmentu niniejszej publikacji w jakiejkolwiek postaci jest zabronione. Wykonywanie kopii metodą kserograficzną, fotograficzną, a także kopiowanie książki na nośniku filmowym, magnetycznym lub innym powoduje naruszenie praw autorskich niniejszej publikacji.

Wszystkie znaki występujące w tekście są zastrzeżonymi znakami firmowymi bądź towarowymi ich właścicieli.

Autor oraz Helion SA dołożyli wszelkich starań, by zawarte w tej książce informacje były kompletne i rzetelne. Nie biorą jednak żadnej odpowiedzialności ani za ich wykorzystanie, ani za związane z tym ewentualne naruszenie praw patentowych lub autorskich. Autor oraz Helion SA nie ponoszą również żadnej odpowiedzialności za ewentualne szkody wynikłe z wykorzystania informacji zawartych w książce.

Helion SA ul. Kościuszki 1c, 44-100 Gliwice tel. 32 231 22 19, 32 230 98 63 e-mail: *helion@helion.pl* WWW: *http://helion.pl* (księgarnia internetowa, katalog książek)

Drogi Czytelniku! Jeżeli chcesz ocenić tę książkę, zajrzyj pod adres *http://helion.pl/user/opinie/adop20* Możesz tam wpisać swoje uwagi, spostrzeżenia, recenzję.

Printed in Poland.

[• Kup książkę](http://helion.pl/rf/adop20)

- 
- Oceń książkę • Oceń książkę
- 
- [Księgarnia internetowa](http://ebookpoint.pl/r/4CAKF)<br>• Lubię to! » Nasza społeczność • Lubię to! » Nasza społeczność

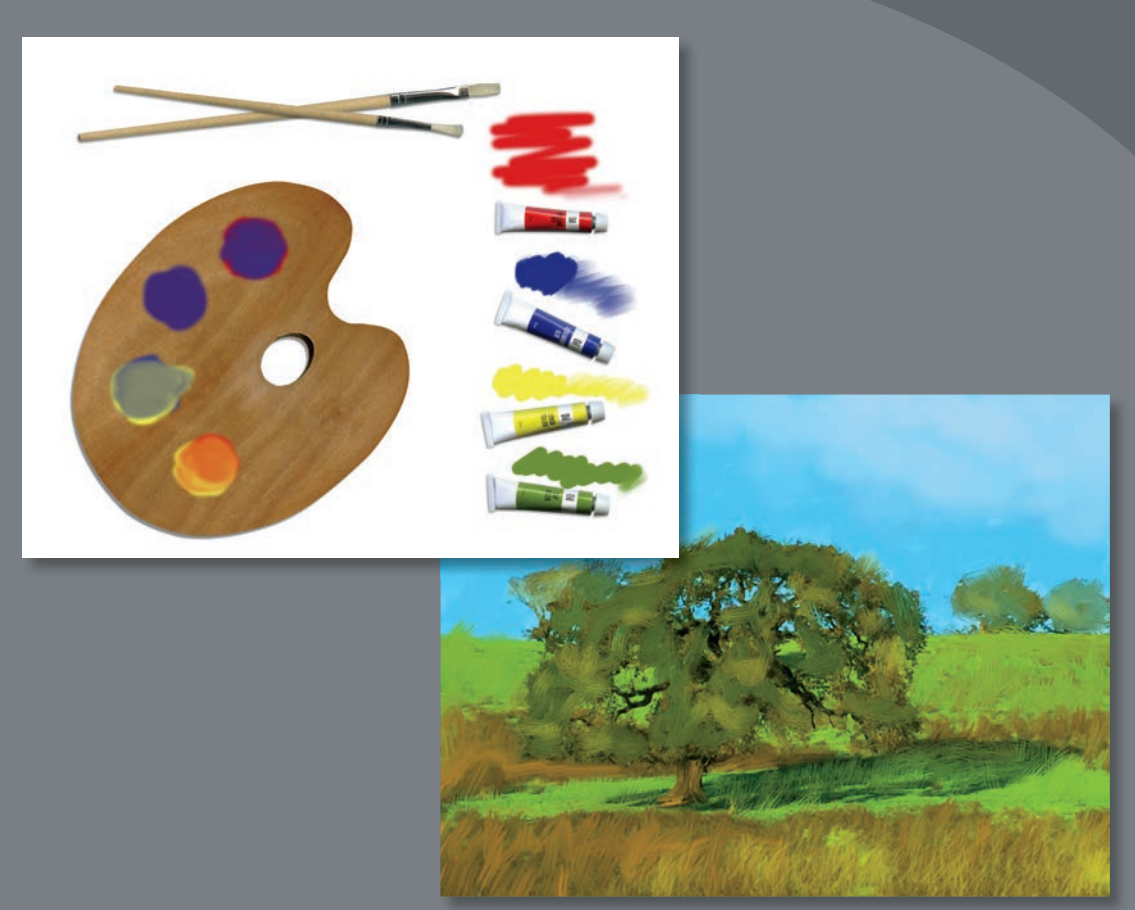

PROJEKT: MALOWANIE CYFROWE

## **SPIS TREŚCI**

#### **WPROWADZENIE 1**

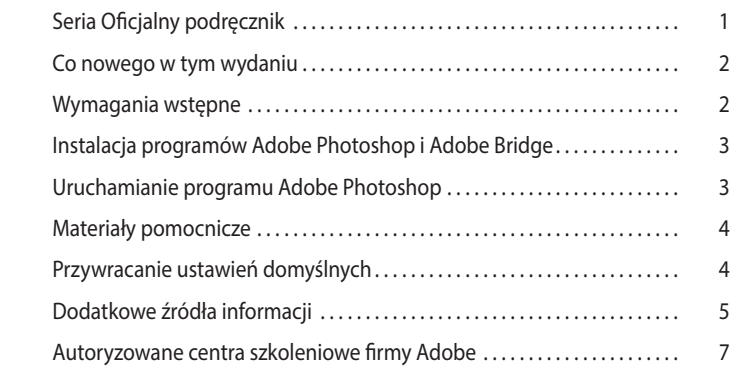

#### **1 NAJWAŻNIEJSZE INFORMACJE O PRZESTRZENI ROBOCZEJ 8**

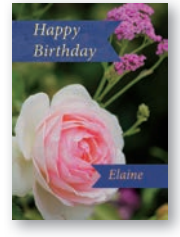

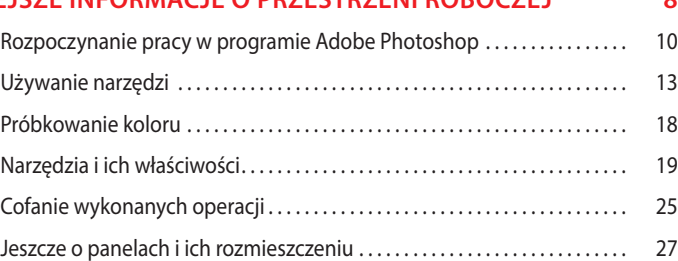

#### **2 PODSTAWOWA KOREKCJA FOTOGRAFII 32**

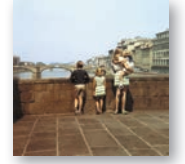

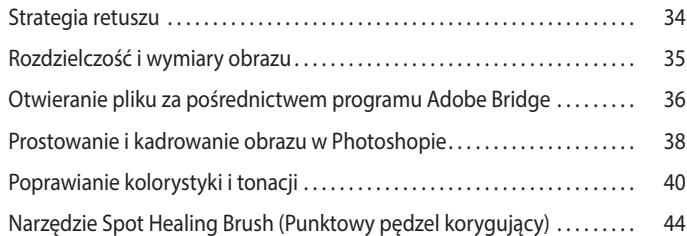

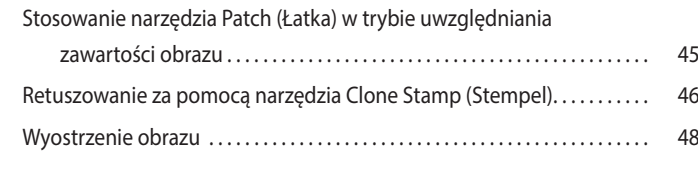

#### **3 ZAZNACZENIA 52**

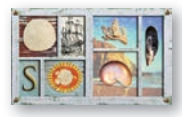

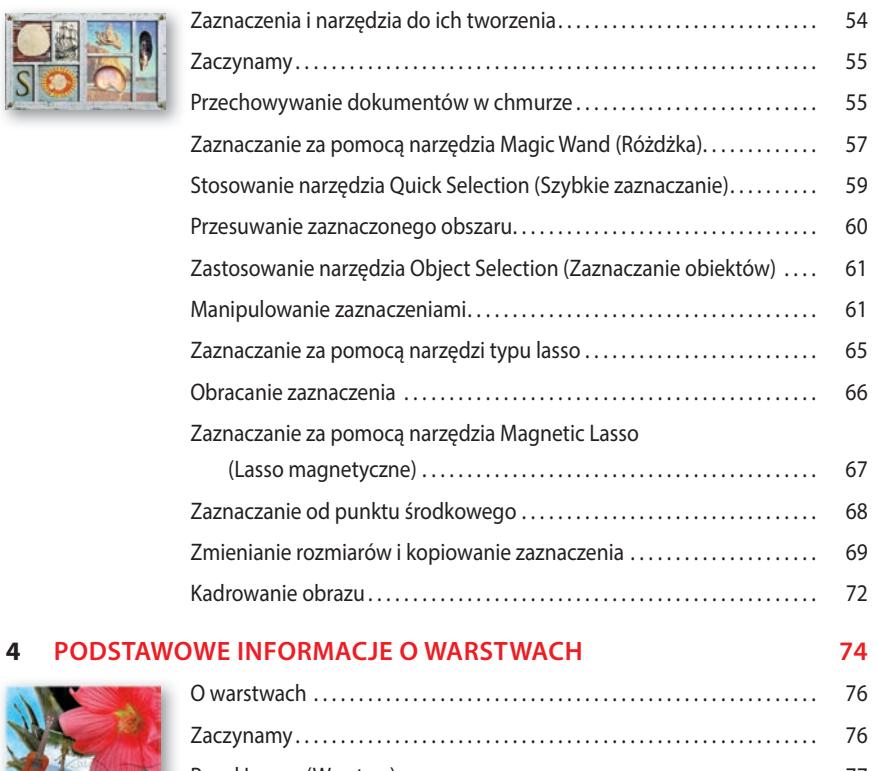

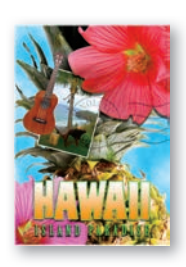

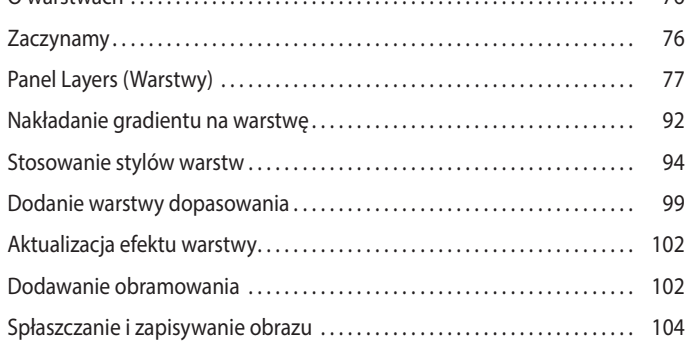

#### **5 SZYBKIE POPRAWKI** 108

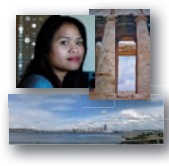

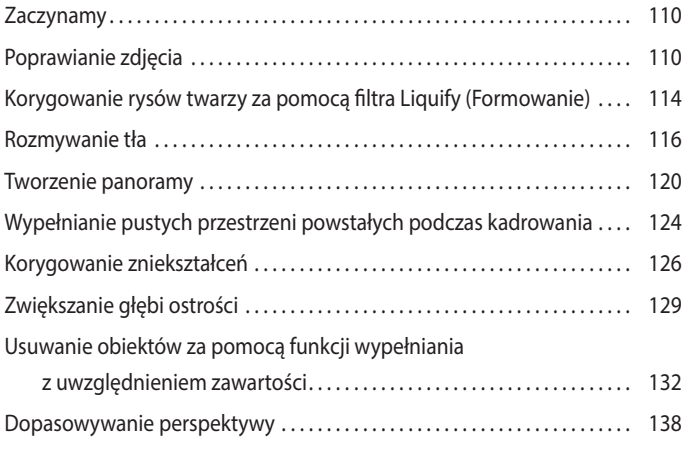

#### **6 MASKI I KANAŁY 144**

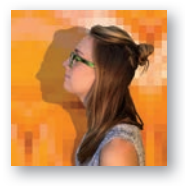

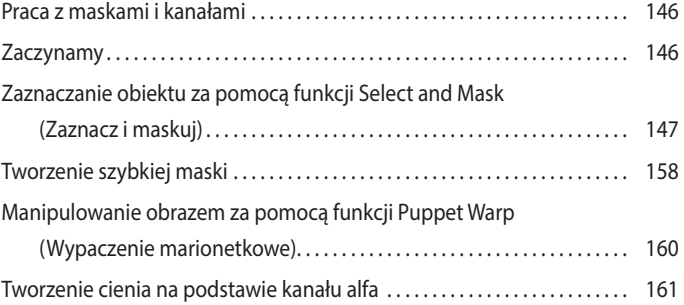

#### **7 PROJEKT TYPOGRAFICZNY 166**

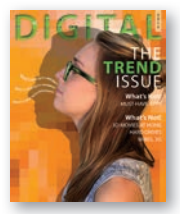

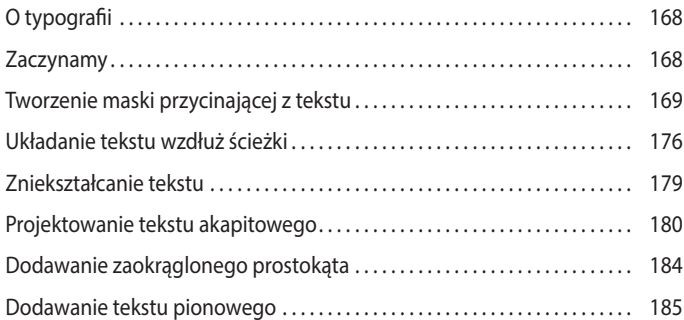

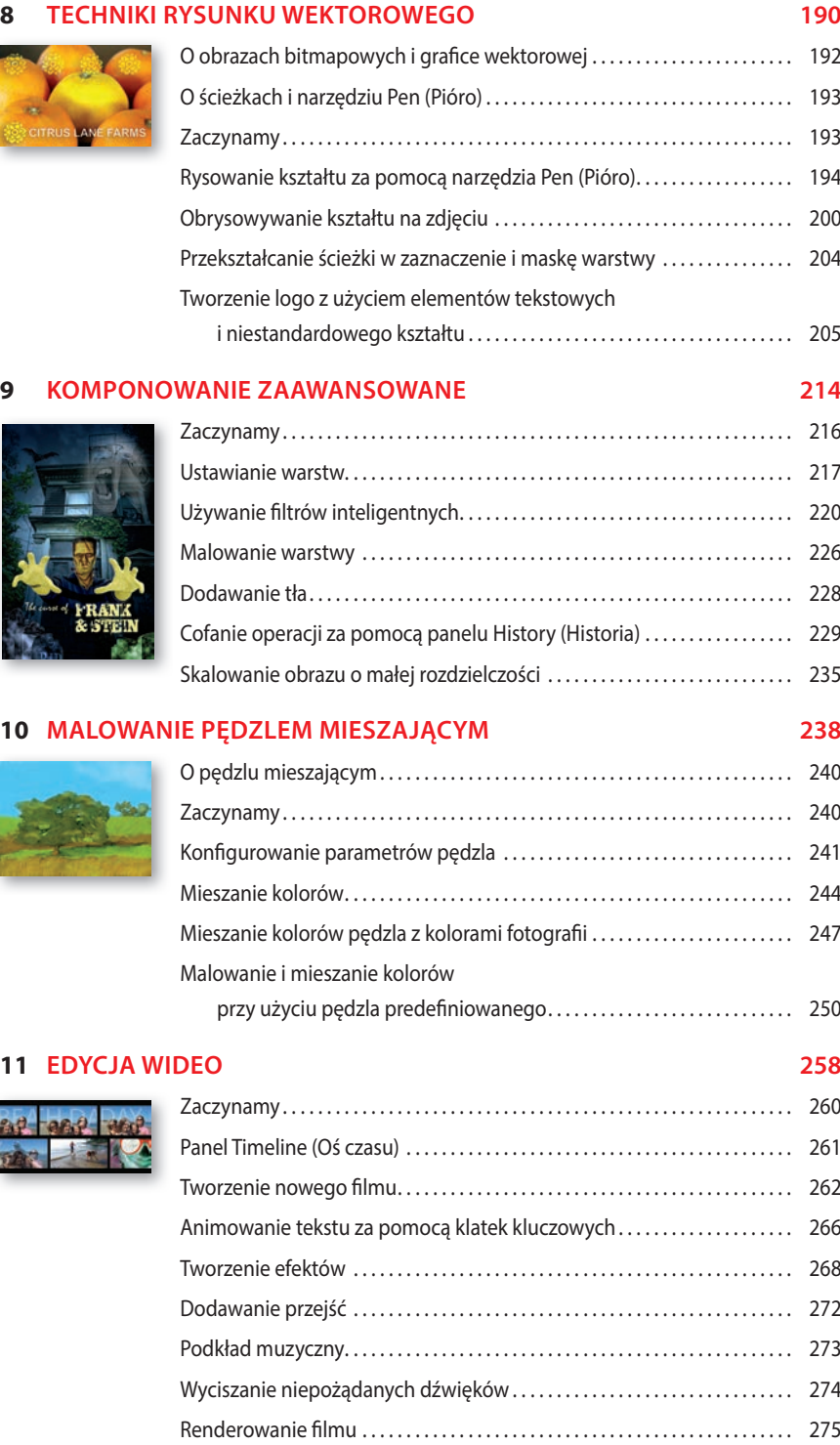

#### **12 KORZYSTANIE Z MODUŁU CAMERA RAW 278**

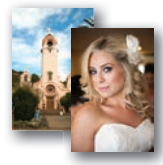

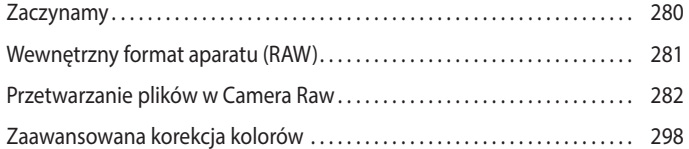

#### **13 PRZYGOTOWYWANIE PLIKÓW DO ZAMIESZCZENIA W INTERNECIE 316**

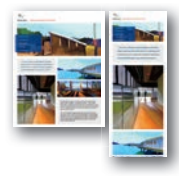

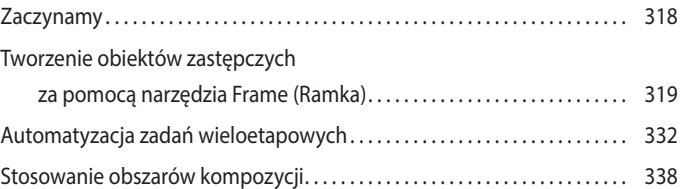

#### **14 JAK UZYSKAĆ ZGODNOŚĆ KOLORÓW NA EKRANIE I NA WYDRUKU 350**

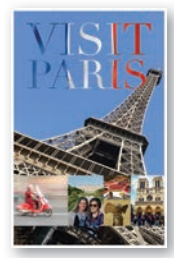

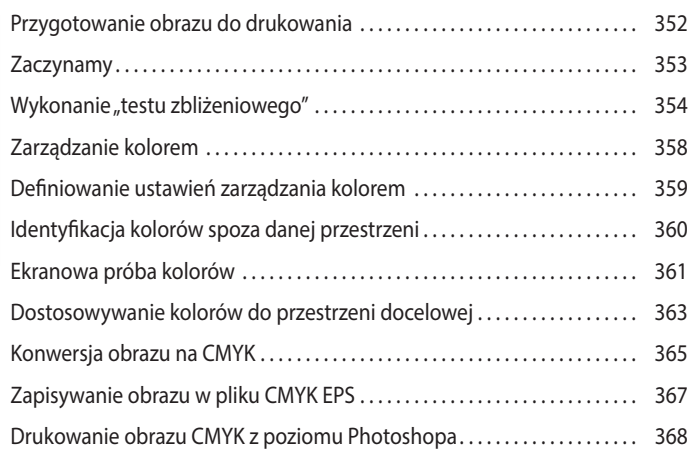

#### **15 DRUKOWANIE PLIKÓW 3D 374**

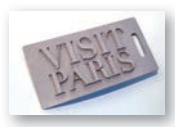

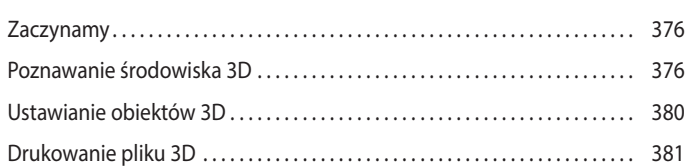

**DODATEK 388**

## **1 NAJWAŻNIEJSZE INFORMACJE O PRZESTRZENI ROBOCZEJ**

### **Tematyka lekcji**

W tej lekcji zostaną omówione następujące zagadnienia:

- **•** Otwieranie plików programu Adobe Photoshop
- **•** Wybieranie narzędzi z panelu *Tools* (*Narzędzia*) i ich używanie
- **•** Konfigurowanie ustawień wybranego narzędzia na pasku opcji
- **•** Stosowanie różnorodnych metod powiększania i zmniejszania podglądu obrazu
- **•** Wybieranie, porządkowanie i obsługa paneli
- **•** Korzystanie z menu paneli i menu kontekstowych
- **•** Otwieranie i używanie paneli zadokowanych
- **•** Cofanie operacji w celu poprawienia błędów lub dokonania innych zmian

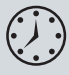

Wykonanie ćwiczeń opisanych w tej lekcji powinno zająć około godziny. Wykorzystane w niej pliki przykładowe należy pobrać z serwera wydawnictwa w sposób opisany we "Wprowadzeniu" na początku książki.

Pliki źródłowe ćwiczeń nie zostaną nadpisane w trakcie ich wykonywania, lecz jeśli zechcesz je odtworzyć, w każdej chwili możesz pobrać je ponownie.

**8**

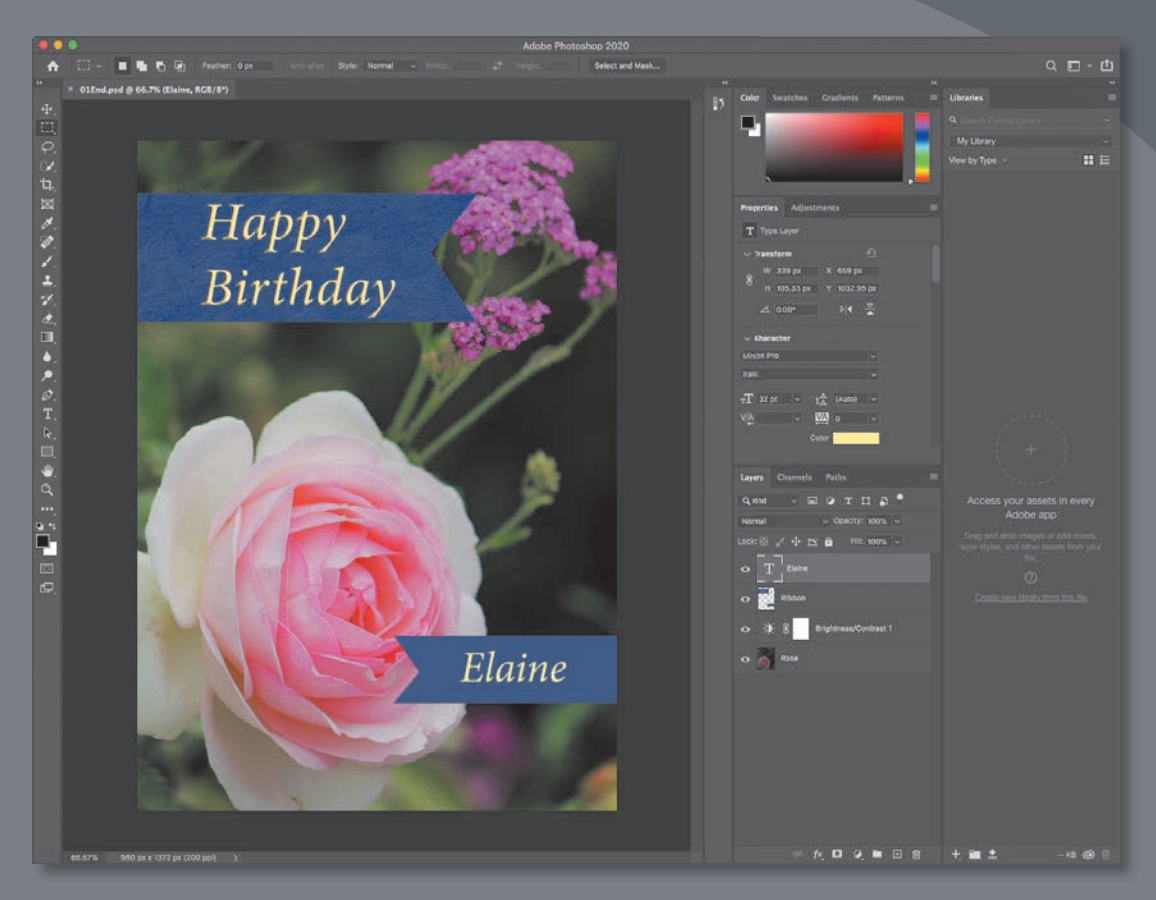

Podczas pracy z programem Photoshop szybko odkryjesz, że to samo zadanie często można wykonać na kilka sposobów. Aby jak najlepiej wykorzystać rozległe możliwości aplikacji, najpierw należy opanować techniki poruszania się po jej przestrzeni roboczej.

 **9**

## **Rozpoczynanie pracy w programie Adobe Photoshop**

Przestrzeń robocza programu Photoshop zawiera rozmaite menu, paski narzędzi i panele, które umożliwiają szybki dostęp do narzędzi oraz opcji służących do edycji obrazów. Po zainstalowaniu specjalnego oprogramowania (tak zwanych plug-inów) niezależnych producentów do menu aplikacji można także dodawać własne polecenia i filtry.

Photoshop operuje głównie na cyfrowych obrazach bitmapowych, czyli takich, które z obrazów o tonacji ciągłej zostały przekształcone na zbiór małych kwadratowych elementów zwanych *pikselami*. W Photoshopie możliwa jest także praca z grafiką wektorową. Tym terminem określa się rysunki tworzone z gładkich linii, które zachowują swoją ostrość po dowolnym przeskalowaniu. W Photoshopie można tworzyć i rysować samodzielnie oraz importować obrazy z różnych źródeł. Mogą to być:

- fotografie z cyfrowych aparatów fotograficznych lub smartfonów;
- zdjęcia z banków fotografi i takich jak Adobe Stock;
- zeskanowane fotografie, slajdy, negatywy, grafiki lub inne dokumenty;
- obrazy przechwytywane z materiałów wideo;
- obrazy tworzone w programach rysunkowych i malarskich.

## **Uruchamianie Photoshopa**

Zacznij od uruchomienia programu i przywrócenia jego domyślnych ustawień.

**1** Kliknij ikonę programu Adobe Photoshop 2020 w menu *Start* (Windows) lub w Docku bądź Launchpadzie (macOS) i zaraz potem przytrzymaj wciśnięte klawisze *Ctrl+Alt+Shift* (Windows) lub *Command+Option+Shift* (macOS), aby zresetować ustawienia.

 Jeśli nie widzisz ikony programu, wpisz w polu wyszukiwania na pasku zadań (Windows) albo w wyszukiwarce Spotlight (macOS) słowo Photoshop i gdy pojawi się ikona tego programu, zaznacz ją, a następnie wciśnij klawisz *Enter* lub *Return*.

**2** Kliknij przycisk *Yes* (*Tak*), aby potwierdzić, że chcesz usunąć plik z ustawieniami Photoshopa.

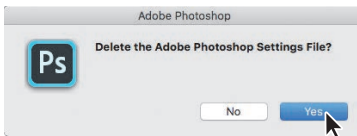

## **Strona główna programu**

Pierwszy ekran po uruchomieniu Photoshopa nosi nazwę *Home* (*Strona główna*) i proponuje kilka sposobów na rozpoczęcie pracy. Strona główna została przedstawiona na kolejnym rysunku.

 **Uwaga:** Podczas typowej pracy z programem na ogół nie ma potrzeby resetowania jego ustawień, jednak w trakcie lektury tej książki najlepiej jest je przywracać przed rozpoczęciem większości lekcji. Dzięki takiemu postępowaniu to, co zobaczysz na ekranie, będzie zgodne z opisami podanymi w ćwiczeniach. Zobacz podrozdział "Przywracanie ustawień domyślnych" we "Wprowadzeniu".

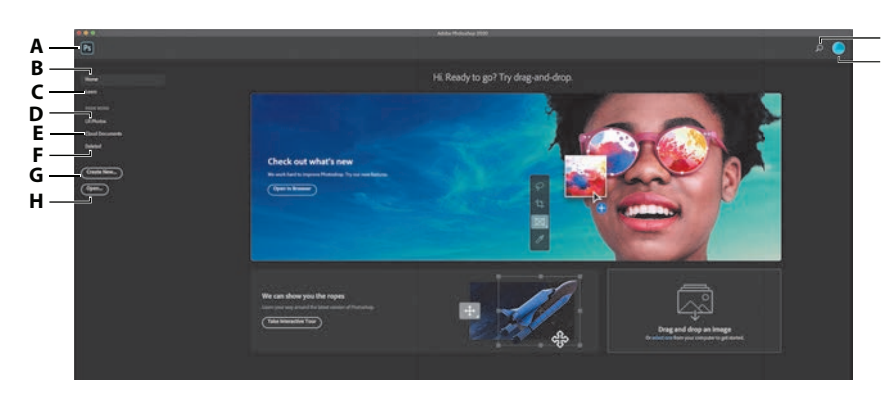

Po lewej stronie widnieje lista opcji podzielona na dwie części, górną i dolną. Oto zawartość części górnej:

- *Home* (*Strona główna*)**.** Zawiera wskazówki dotyczące użytkowania i nauki obsługi bieżącej wersji programu oraz samouczek z nowościami. Po aktualizacji Photoshopa do nowej wersji na stronie głównej mogą się znaleźć informacje o nowych funkcjach i zmianach. Po otwarciu co najmniej jednego zapisanego lokalnie dokumentu w dolnej części tego ekranu pojawi się sekcja *Recent*  (*Ostatnio używane*) z niedawno edytowanymi projektami.
- *Learn* (*Materiały do nauki*)**.** Zawiera odsyłacze do różnych poradników, które zostaną otwarte w Photoshopie. Panel *Learn* (*Materiały szkoleniowe*) poprowadzi Cię krok po kroku przez poszczególne etapy poradnika, z użyciem rzeczywistych opcji i narzędzi Photoshopa.

Dolna część listy po lewej stronie ułatwia pracę z plikami zapisanymi w usłudze Creative Cloud. Oto zawartość części dolnej:

- *LR Photos* (*Zdjęcia programu Lightroom*)**.** Tutaj znajdziesz listę zdjęć Lightrooma zsynchronizowanych z kontem Adobe Creative Cloud.
- *Cloud Documents* (*Dokumenty w chmurze*)**.** Jest to lista wszystkich dokumentów Photoshopa przechowywanych w chmurze; obejmuje ona także pliki zapisane w chmurze Adobe za pomocą innych urządzeń. Więcej informacji o dokumentach zapisywanych w chmurze znajdziesz w rozdziale 3.
- *Deleted* (*Usunięte*)**.** Na tej liście są wymienione zapisane uprzednio w chmurze dokumenty, które usunąłeś. W razie gdybyś zmienił zdanie i chciał je odzyskać, możesz to zrobić na podobnej zasadzie, jak działa *Kosz* w systemie operacyjnym. Lista ta obejmuje tylko te dokumenty, które były zapisane w chmurze, a nie usunięte zdjęcia programu Lightroom czy dokumenty skasowane lokalnie, z dysku twardego komputera.

Po kliknięciu przycisku wyszukiwania znajdującego się w prawym górnym rogu i wpisaniu dowolnej frazy Photoshop wyszuka pasujące do niej materiały do nauki Photoshopa oraz zdjęcia z serwisu Adobe Stock. Po otwarciu dowolnego dokumentu wyszukiwarka umożliwia ponadto znajdowanie poleceń i narzędzi Photoshopa oraz wyszukiwanie obrazów Lightrooma, które zostały zsynchronizowane z chmurą. Na przykład po wpisaniu hasła "ptak" Photoshop znajdzie Twoje zdjęcia Lightrooma oznaczone jako przedstawiające ptaki.

**A.** *Przejście* 

**I J**

- *do Photo shopa* **B.** *Zawartość strony*
- *głównej i niedawno otwierane lokalne dokumenty*
- **C.** *Materiały do nauki* **D.** *Zdjęcia programu*
- *Lightroom w chmurze*
- **E.** *Dokumenty w chmurze*
- **F.** *Usunięte dokumenty w chmurze*
- **G.** *Przycisk tworzenia nowego dokumentu*
- **H.** *Otwieranie dokumentu*
- **I.** *Wyszukiwarka*
- **J.** Profil użytkownika *Creative Cloud*

#### **Wskazówka:**

Aby pominąć stronę główną i przejść prosto do przestrzeni roboczej Photoshopa, kliknij ikonę Photoshopa w lewym górnym rogu ekranu.

 **Wskazówka:** Aby zmienić status plików na liście usuniętych, kliknij przycisk z wielokropkiem (*…*) i wybierz polecenie *Restore* (*Przywróć*) lub *Permanently Delete*  (*Usuń trwale*).

Strona główna jest automatycznie ukrywana po otwarciu dowolnego dokumentu, co też za chwilę zrobisz. Aby do niej wrócić, należy kliknąć ikonę *Home* (*Strona główna*) w lewym górnym rogu okna aplikacji.

#### **Otwieranie dokumentu**

Photoshop oferuje kilka sposobów otwierania dokumentów. W tej lekcji użyjesz tradycyjnego polecenia *Open* (*Otwórz*), które działa bardzo podobnie jak jego odpowiedniki w wielu innych aplikacjach.

- **1** Wydaj polecenie *File/Open* (*Plik/Otwórz*). Jeśli na ekranie pojawi się okno dialogowe z napisem *Cloud Documents* (*Dokumenty w chmurze*), kliknij przycisk *Your Computer* (*Na Twoim komputerze*), który znajduje się w jego dolnej części.
- **2** Odszukaj folder *Lessons/Lesson01*, który wcześniej pobrałeś z serwera wydawnictwa Helion. (Jeśli jeszcze nie pobrałeś niezbędnych materiałów, zapoznaj się z informacjami w sekcji "Gdzie są materiały do ćwiczeń" na początku książki).
- **3** Wybierz plik *01End.psd* i kliknij przycisk *Open* (*Otwórz*). Jeśli pojawi się okno *Embedded Profi le Mismatch* (*Różnica osadzonych profi li*), kliknij w nim przycisk *OK*, a jeśli pojawi się okno z pytaniem o aktualizację warstw tekstowych, kliknij *No* (*Nie*).

 Plik *01End.psd* zostanie otwarty w osobnym oknie dokumentu, w domyślnej przestrzeni roboczej Photoshopa. Pliki ze słowem *End* (*koniec*) w nazwie pokazują efekt, jaki powinieneś osiągnąć po ukończeniu danego ćwiczenia. W otwartym właśnie dokumencie widać kartkę urodzinową, którą opracujesz w ramach tej lekcji.

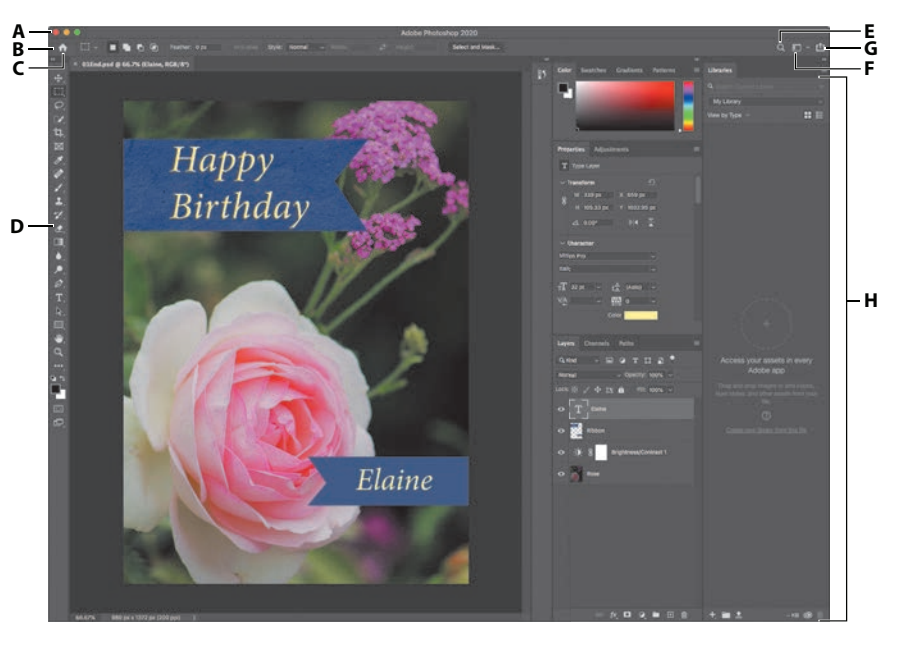

 **Uwaga:** Na rysunku widoczna jest wersja Photoshopa dla systemu macOS. W systemie Windows układ okna jest podobny, różnią się natomiast trochę elementy systemowe.

#### **Wskazówka:**

Aby otworzyć w Photoshopie plik w obsługiwanym przez ten program formacie, przeciągnij go w dowolne miejsce ekranu *Home*  (*Strona główna*).

- **A.** *Menu główne*
- **B.** *Pasek opcji*
- **C.** *Wyjście do ekranu Home (Strona główna)*
- **D.** *Panel Tools (Narzędzia)*
- **E.** *Wbudowana wyszukiwarka*
- **F.** *Menu przestrzeni roboczych*
- **G.** *Przycisk Share an Image (Udostępnij obraz)*
- **H.** *Panele*

Domyślna przestrzeń robocza Photoshopa składa się z pasków menu i opcji położonych w górnej części ekranu, przybornika z narzędziami po lewej stronie oraz paneli w doku przy prawej krawędzi okna. Otwierane obrazy umieszczane są w kolejnych oknach dokumentu, które można wyświetlać, korzystając z interfejsu zakładkowego. Podobny interfejs mają programy Adobe Illustrator® i Adobe InDesign®, a zatem opanowanie sztuki posługiwania się narzędziami oraz panelami w jednej z tych aplikacji będzie przydatne również w pozostałych.

Między interfejsami Photoshopa w systemach Windows i macOS występuje jedna zasadnicza różnica. Otóż w systemie macOS można pracować z ramką aplikacji, która zawiera okno dokumentu i panele; poza ramką pozostaje tylko pasek menu. Ten tryb pracy jest domyślnie wyłączony; aby wyłączyć ramkę aplikacji, należy wybrać polecenie *Window/Application Frame* (*Okno/Ramka aplikacji*). Warto jednak zauważyć, że wszystkie ilustracje do tej książki zostały opracowane w trybie z włączoną ramką aplikacji.

**4** Z menu *File* (*Plik*) wybierz polecenie *Close* (*Zamknij*) lub kliknij przycisk zamykania (znak × obok nazwy pliku) na zakładce okna dokumentu. Nazwa zamkniętego pliku pojawi się na liście *Recent* (*Ostatnio używane*) ekranu *Home* (*Strona główna*).

## **Używanie narzędzi**

Photoshop udostępnia zintegrowany zestaw narzędzi do tworzenia wyrafinowanej grafiki, przeznaczonej do druku, publikacji online lub wyświetlania na urządzeniach mobilnych. Zebranie wszystkich szczegółowych informacji na temat bogactwa narzędzi Photoshopa i możliwości ich konfiguracji zajęłoby całą książkę, my jednak obraliśmy inny cel. Doświadczenie w pracy z programem będziesz zdobywać stopniowo, przez konfigurowanie i używanie niektórych narzędzi podczas realizowania konkretnych projektów. W każdym ćwiczeniu wprowadzane są kolejne narzędzia i sposoby ich użycia. Po przeczytaniu wszystkich lekcji będziesz mieć solidne podstawy do dalszego, indywidualnego odkrywania pozostałych możliwości Photoshopa.

### **Wybieranie narzędzi z panelu Tools (Narzędzia) i korzystanie z nich**

Panel *Tools* (*Narzędzia*) — długi, wąski panel, który znajduje się przy lewej krawędzi obszaru roboczego, zwany też paskiem narzędzi lub przybornikiem zawiera narzędzia zaznaczania, malowania i edycji, wyboru koloru pierwszego planu (narzędzia) i tła, a także opcje zmiany widoku.

Rozpoczniesz od użycia narzędzia *Zoom* (*Lupka*), które jest dostępne także w wielu innych aplikacjach Adobe, takich jak Illustrator, InDesign czy Acrobat.

**1** Z menu *File* (*Plik*) wybierz polecenie *Open* (*Otwórz*), odszukaj folder *Lessons/ Lesson01* i kliknij dwukrotnie plik *01Start.psd*, aby go otworzyć.

E **Wskazówka:** Po otwarciu w Photoshopie kilku dokumentów każdemu z nich będzie odpowiadać zakładka w górnej części okna. Mechanizm ten bardzo przypomina system zakładek w przeglądarce internetowej.

 **Uwaga:** Pełna lista narzędzi dostępnych w panelu *Tools* (*Narzędzia*) została zamieszczona w dodatku "Przegląd panelu Tools (Narzędzia)".

Plik *01Start.psd* zawiera obraz tła i grafikę imitującą wstążkę — elementy te wykorzystasz do zaprojektowania kartki urodzinowej, której gotową wersję oglądałeś wcześniej.

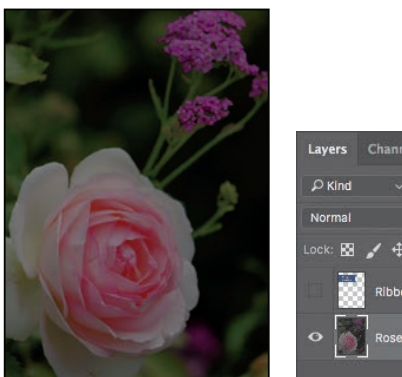

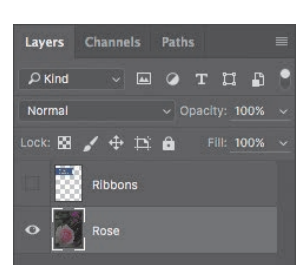

E **Wskazówka:**

Panel *Tools* (*Narzędzia*) można dostosowywać do własnych potrzeb i upodobań przez usuwanie, dodawanie i rozmieszczanie narzędzi. Aby wykonać tego typu czynność, należy kliknąć wielokropek (\*\*\*) widoczny poniżej narzędzia *Zoom* (*Lupka*) i wybrać polecenie *Edit Toolbar* (*Edytuj pasek narzędzi*).

- **2** Kliknij podwójną strzałkę widoczną na samej górze panelu *Tools* (*Narzędzia*), aby włączyć układ dwukolumnowy. Ponowne kliknięcie tej strzałki przywraca jednokolumnowy układ panelu i pozwala bardziej efektywnie wykorzystać przestrzeń roboczą.
- **3** Przyjrzyj się paskowi stanu u dołu obszaru roboczego (Windows) lub okna dokumentu (macOS) i zwróć uwagę na wartość wyrażoną w procentach, znajdującą się na lewym końcu tego paska. Wskazuje ona aktualny stopień powiększenia widoku obrazu.
- **4** Przesuń kursor myszy na panel *Tools* (*Narzędzia*) i zatrzymaj go na przycisku z ikoną małego szkła powiększającego. Po chwili pojawi się podpowiedź z nazwą narzędzia — *Zoom* (*Lupka*) — i jego klawiszem skrótu (*Z*).

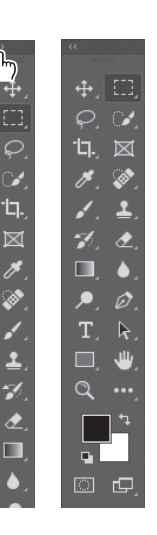

E **Wskazówka:**

Aby włączyć narzędzie *Zoom* (*Lupka*) za pomocą skrótu klawiaturowego, naciśnij klawisz *Z*. Skróty narzędzi są jednoklawiszowe (nie wymagają użycia klawisza modyfikującego, takiego jak *Ctrl*  czy *Command*). Jeśli dane narzędzie ma skrót, zostanie on wyświetlony w okienku podpowiedzi.

Stopień powiększenia Pasek stanu 66.67% 980 px x 1372 px (200 ppi)

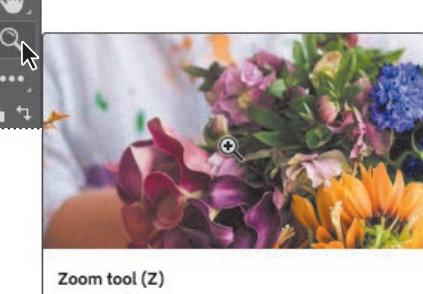

- Magnifies or reduces the view of an image
- **5** Kliknij przycisk *Zoom* (*Lupka*) ( ) w panelu *Tools* (*Narzędzia*), aby je włączyć.
- **6** Przesuń kursor nad okno obrazu. Zwróć uwagę, że wskaźnik wygląda teraz jak maleńkie szkło powiększające ze znakiem plusa (*+*) w środku ( ).

**7** Kliknij obraz w dowolnym miejscu.

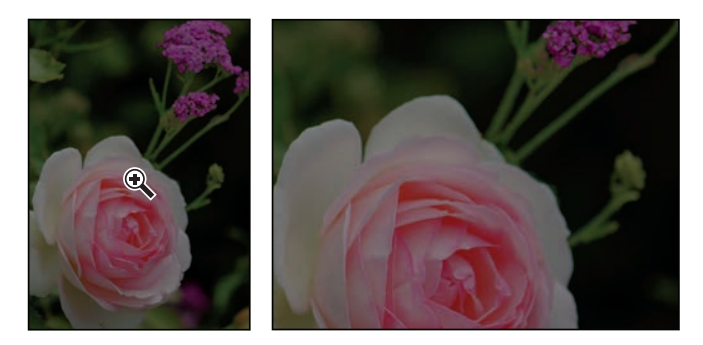

 Obraz zostanie powiększony do ustalonego domyślnie poziomu, który zastąpi poprzednią wartość na pasku stanu. Jeśli klikniesz ponownie, powiększenie zwiększy się do następnego domyślnego poziomu, i tak za każdym razem aż do maksymalnej wartości 12800%.

**8** Przytrzymaj wciśnięty klawisz *Alt* (Windows) lub *Option* (macOS). Teraz na kursorze narzędzia *Zoom (Lupka*) pojawi się znak minus (Q). Kliknij obraz w dowolnym miejscu i zwolnij klawisz *Alt* (lub *Option*).

 Widok obrazu zostanie zmniejszony do niższego domyślnego poziomu, dzięki czemu będzie widać większy fragment obrazu, ale mniej dokładnie.

**9** Jeśli na pasku opcji zaznaczona jest opcja *Scrubby Zoom* (*Przesuń*), wystarczy kliknąć obraz i przeciągnąć wskaźnik w prawo, aby powiększyć podgląd. Przeciągnięcie wskaźnika w lewo spowoduje pomniejszenie obrazu.

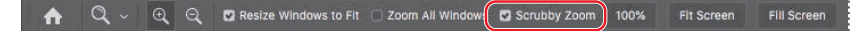

**10** Wyłącz opcję *Scrubby Zoom* (*Przesuń*), jeśli jest zaznaczona. Następnie za pomocą narzędzia *Zoom* (*Lupka*) przeciągnij kursorem myszy tak, by utworzyć prostokąt obejmujący fragment róży.

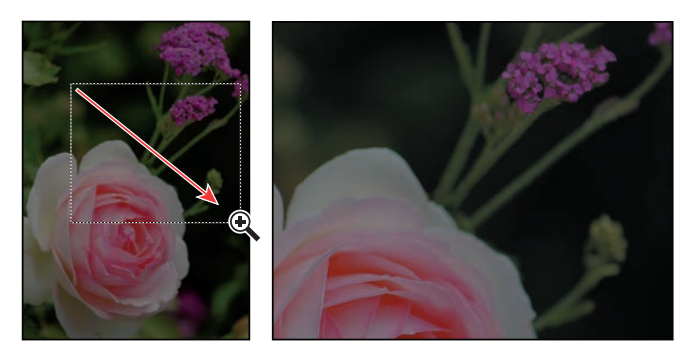

 **Uwaga:** Istnieją jeszcze inne sposoby zmieniania skali widoku. Po włączeniu narzędzia *Zoom*  (*Lupka*) można wybrać tryb *Zoom In* (*Powiększ*) lub *Zoom Out* (*Pomniejsz*) na pasku opcji. Można też wybrać z menu polecenie *View/Zoom In* (*Widok/Powiększ*) lub *View/Zoom Out* (*Widok/Pomniejsz*) albo po prostu wpisać odpowiednią wartość powiększenia (w procentach) na pasku stanu i wcisnąć *Enter* lub *Return*.

 Widok zostanie powiększony w ten sposób, że objęty ramką obszar wypełni całe okno obrazu.

**11** Na pasku opcji kliknij przycisk *Fit Screen* (*Do ekranu*), aby ponownie wyświetlić obraz w całości.

 $Q \sim Q \cdot Q$  **D** Resize Windows to Fit  $\Box$  Zoom All Windows  $\Box$  Scrubby Zoom 100% Fill Scree

 Właśnie wypróbowałeś cztery różne sposoby użycia narzędzia *Zoom* (*Lupka*) do zmiany widoku w oknie obrazu: kliknięcie, przytrzymanie klawiszy modyfikujących podczas klikania, przeciąganie w lewo lub w prawo oraz przeciąganie w celu zdefiniowania obszaru powiększenia. Wiele z pozostałych narzędzi znajdujących się w przyborniku może być użytych w połączeniu z kombinacją klawiszy i rozmaitych opcji. W kolejnych lekcjach będziesz często korzystać z tych technik.

## **Powiększanie i przewijanie widoku za pomocą panelu Navigator (Nawigator)**

Panel *Navigator* (*Nawigator*) jest innym wygodnym narzędziem do zmieniania stopnia powiększenia widoku w oknie dokumentu, szczególnie gdy precyzyjny stopień powiększenia nie jest taki ważny. Jest on także doskonałym sposobem na szybkie poruszanie się po obszarze roboczym, bo widoczna w nim miniatura pokazuje, który fragment całości jest aktualnie widoczny. Aby otworzyć ten panel, należy wybrać polecenie *Window/Navigator* (*Okno/Nawigator*).

Przeciągnięcie suwaka znajdującego się poniżej miniatury obrazu w prawą stronę (do ikony dużych gór) powoduje powiększenie podglądu, a przeciągnięcie go w lewo zmniejszenie.

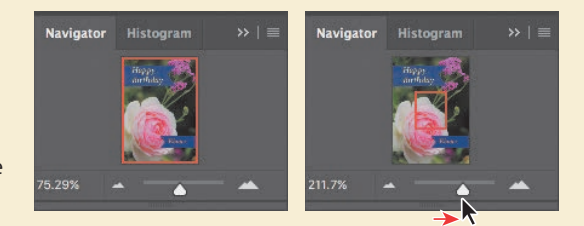

Prostokątna czerwona ramka otacza ten obszar obrazu, który jest aktualnie widoczny. Kiedy obraz zostanie powiększony do tego stopnia, że widoczny będzie tylko jego fragment, wówczas, by obejrzeć inne partie obrazu, wystarczy przesunąć tę ramkę. W przypadku bardzo dużych powiększeń jest to także doskonały sposób na sprawdzenie, nad którym fragmentem obrazu aktualnie pracujesz.

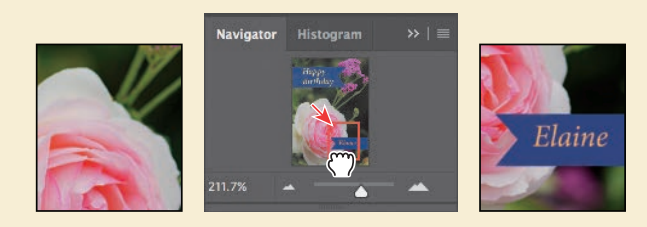

#### **Rozjaśnianie obrazu**

Zdjęcia robione aparatami cyfrowymi lub telefonami komórkowymi często są zbyt ciemne. Aby trochę rozjaśnić przykładowe zdjęcie, zmienisz teraz wartość jasności i kontrastu.

- **1** W widocznym po prawej stronie panelu *Layers* (*Warstwy*) sprawdź, czy zaznaczona jest warstwa o nazwie *Rose*.
- **2** W panelu *Adjustments* (*Dopasowania*), który w doku z panelami zajmuje miejsce nad panelem *Layers* (*Warstwy*), kliknij ikonę *Brightness/ Contrast* (*Jasność/Kontrast*), aby dodać warstwę dopasowania *Brightness/Contrast* (*Jasność/Kontrast*). Automatycznie otworzy się panel *Properties* (*Właściwości*) z ustawieniami jasności i kontrastu.

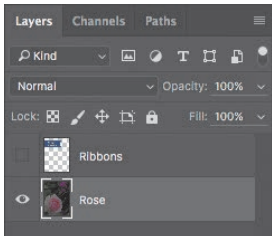

**3** W panelu *Properties* (*Właściwości*) przesuń suwak *Brightness* (*Jasność*) do poziomu 98, a suwakiem *Contrast* (*Kontrast*) ustaw wartość 18.

Zdjęcie róży rozjaśni się.

 W prezentowanych lekcjach będziemy często podpowiadać, jakie wartości należy zastosować, żeby osiągnąć zamierzony rezultat, ale podczas pracy nad własnymi projektami warto trochę poeksperymentować, aby się przekonać, jak inne ustawienia wpływają na wygląd edytowanego obrazu. Nie ma jednoznacznego przepisu, który by mówił, że jedne wartości są dobre, a drugie złe — wszystko zależy od rezultatu, jaki chcesz uzyskać.

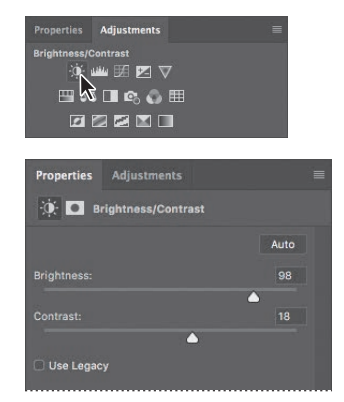

**4** W panelu *Layers* (*Warstwy*) kliknij ikonę oka dla warstwy dopasowania *Brightness/*

*Contrast* (*Jasność/Kontrast*), aby chwilowo wyłączyć jej działanie, a następnie kliknij puste miejsce po ikonie, żeby przywrócić efekt rozjaśnienia.

 Warstwy dopasowania (zwane też korekcyjnymi) umożliwiają wprowadzenie zmian w wyglądzie obrazu — np. rozjaśnienie, jak w przypadku zdjęcia róży — bez wpływu na jego fizyczną strukturę (piksele). Zmiany wprowadzone za pośrednictwem warstw dopasowania można zawsze cofnąć przez ukrycie tych warstw lub ich całkowite usunięcie. Warstwy te można także edytować. Będziesz często z nich korzystać podczas następnych lekcji.

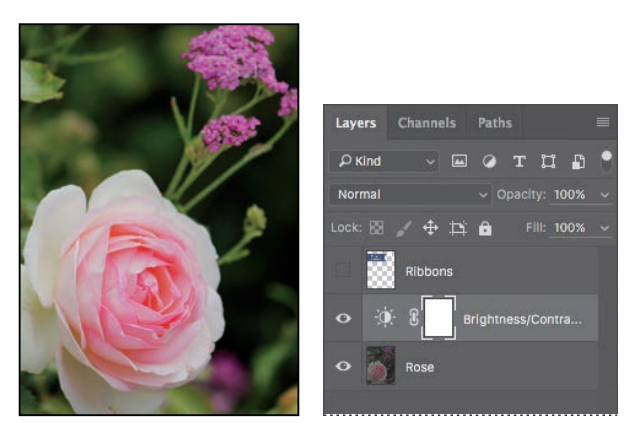

 **Uwaga:** Jeśli na ekranie pojawi się okno dialogowe z informacia o różnicy między zapisywaniem dokumentu w chmurze a zapisywaniem na Twoim komputerze, kliknij przycisk *Your Computer* (*Zapisz na komputerze*). Możesz też zaznaczyć opcję *Don't Show Again* (*Nie pokazuj ponownie*), lecz ustawienie to zostanie zresetowane przy kolejnym zerowaniu preferencji Photoshopa.

 **Uwaga:** Po wybraniu do edycji maski warstwy domyślny kolor narzędzia zmienia się na biały, a domyślny kolor tła — na czarny. Więcej o maskach warstw przeczytasz w lekcji 6.  Możliwość operowania rozmaitymi warstwami obrazu jest jedną z najważniejszych cech Photoshopa. Aplikacja pozwala tworzyć warstwy, których zawartością mogą być obrazy, napisy lub kolory; są też warstwy, których głównym zadaniem jest zmiana wyglądu warstw znajdujących się pod nimi. Więcej informacji o warstwach znajdziesz w lekcji 4., "Podstawowe informacje o warstwach", lecz temat ten przewija się w całej książce.

- **5** Kliknij dwukrotnie zakładkę panelu *Properties* (*Właściwości*), aby zwinąć ten panel.
- **6** Wybierz polecenie *File/Save As* (*Plik/Zapisz jako*), nazwij plik 01Working.psd i kliknij przycisk *Save* (*Zapisz*) lub *OK*.
- **7** W oknie dialogowym *Photoshop Format Options* (*Opcje formatu programu Photoshop*) kliknij przycisk *OK*.

Zapisanie pliku pod nową nazwą gwarantuje, że plik oryginalny (*01Start.psd*) pozostanie nienaruszony. W razie potrzeby będzie można do niego wrócić i zacząć wszystko od nowa.

I tak oto zakończyłeś pierwsze zadanie. Zdjęcie jest już dostatecznie jasne i wyraziste, a zatem możesz kontynuować tworzenie kartki urodzinowej.

## **Próbkowanie koloru**

Podczas malowania na warstwie dokumentu Photoshop wykorzystuje dwa kolory: *kolor narzędzia* (zwany też *kolorem pierwszego planu*) oraz *kolor tła*. W większości przypadków Twoja uwaga będzie skupiona na kolorze narzędzia — wybranym na przykład w celu namalowania czegoś pędzlem. Domyślnie kolorem pierwszego planu w Photoshopie jest czerń, a kolorem tła — biel. Ustawienie to można zmienić na wiele sposobów. Jeden z nich polega na pobraniu próbki koloru bezpośrednio z obrazu za pomocą narzędzia *Eyedropper* (*Kroplomierz*). Skorzystasz teraz z tej możliwości i pobierzesz niebieski kolor istniejącej wstążki, aby utworzyć drugą w identycznym kolorze.

Aby uzyskać dostęp do koloru, którego próbkę chcesz pobrać, najpierw trzeba wyświetlić warstwę *Ribbons*,

**1** W panelu *Layers* (*Warstwy*) kliknij kolumnę widoczności warstwy *Ribbons*, aby wyświetlić tę warstwę. Widoczność warstwy sygnalizowana jest obecnością ikony w kształcie oka  $(\odot)$ .

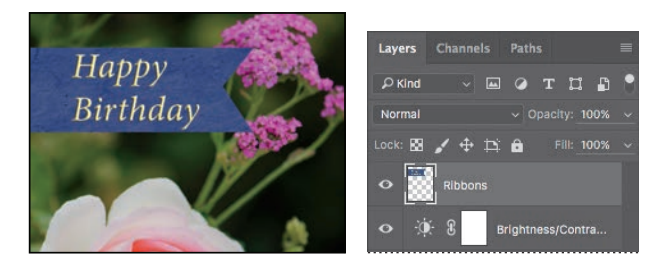

W oknie dokumentu ukaże się wstążka z napisem "Happy Birthday".

- **2** W panelu *Layers* ( *Warstwy*) zaznacz warstwę *Ribbons*, aby ją uaktywnić.
- **3** Z panelu *Tools* (*Narzędzia*) wybierz narzędzie *Eyedropper* (*Kroplomierz*) ( ).
- **4** Kliknij niebieski obszar wstążki, aby pobrać próbkę koloru.

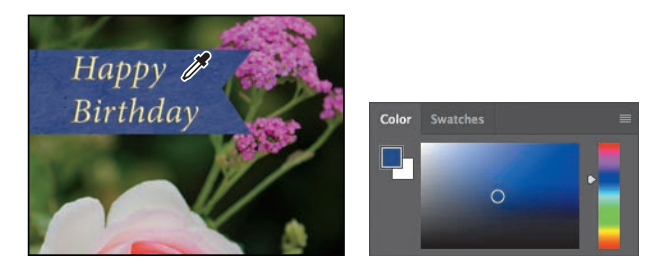

Pobranie próbki spowoduje zmianę koloru narzędzia w panelach *Tools* (*Narzędzia*) i *Color* (*Kolor*). Odtąd wszystko, co narysujesz, będzie miało kolor niebieski, dopóki ponownie go nie zmienisz.

## **Narzędzia i ich właściwości**

Gdy w jednym z poprzednich ćwiczeń używałeś narzędzia *Zoom* (*Lupka*), na pasku opcji pojawiły się ustawienia umożliwiające zmianę widoku w oknie dokumentu. Teraz dowiesz się więcej na temat konfigurowania właściwości narzędzi za pomocą menu kontekstowych, paska opcji oraz paneli i ich menu. Poznane metody wykorzystasz przy tworzeniu drugiej wstążki na kartce urodzinowej.

## **Konfigurowanie jednostek miary**

Możesz wybrać jednostkę miary używaną w Photoshopie. Ponieważ kartka ma zostać wydrukowana, na potrzeby tego projektu wybierz jako jednostkę cale<sup>1</sup>.

- **1** Wybierz polecenie *Preferences/Unit & Rulers* (*Preferencje/Jednostki i miarki*) z menu *Edit* (*Edycja*) lub z menu *Photoshop* w macOS.
- **2** W sekcji *Units* (*Jednostki*) wybierz opcję *Inches* (*Cale*) z listy *Rulers* (*Miarki*) i kliknij przycisk *OK*.

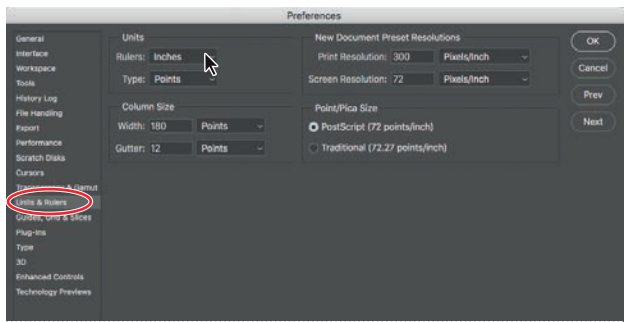

 **Uwaga:** Jeśli nie możesz odnaleźć narzędzia *Eyedropper* (*Kroplomierz*), kliknij widoczną w prawym górnym rogu ikonę wyszukiwania i wpisz słowo kroplomierz. W wynikach wyszukiwania kliknij narzędzie *Eyedropper* (*Kroplomierz*). Narzędzie zostanie uaktywnione, o czym

> będzie świadczyć zaznaczenie jego ikony w przyborniku.

E **Wskazówka:** Po wyświetleniu miarek poleceniem *View/Rulers* (*Widok/ Miarki*) możesz kliknąć miarkę prawym przyciskiem myszy (lub z użyciem klawisza *Control* w macOS) i z kontekstowego menu wybrać jednostkę miary.

<sup>1</sup> Oczywiście we własnych projektach warto wybrać centymetry. W tej książce zostały zachowane jednostki źródłowe, aby uniknąć rozbieżności wynikających z przeliczeń — *przyp. tłum.* 

#### **Korzystanie z menu kontekstowego**

*Menu kontekstowe* zawiera polecenia i opcje właściwe dla konkretnego elementu przestrzeni roboczej. Jest ono nazywane także *menu podręcznym* lub *menu skrótów*. Polecenia zawarte w takim menu są zazwyczaj dostępne również w menu głównym lub w menu paneli, ale korzystanie z menu kontekstowego pozwala oszczędzić czas.

- **1** Dostosuj podgląd przez zmianę powiększenia lub przewinięcie go tak, aby na ekranie była widoczna dolna jedna trzecia część kartki.
- **2** Z panelu *Tools* (*Narzędzia*) wybierz narzędzie *Rectangular Marquee* (*Zaznaczanie prostokątne*) ([1]).

 Narzędzie *Rectangular Marquee* (*Zaznaczanie prostokątne*) służy do zaznaczania prostokątnych obszarów obrazu. O innych narzędziach przeznaczonych do tworzenia zaznaczeń powiemy więcej w lekcji 3., "Zaznaczenia".

**3** Przeciągnij kursorem narzędzia *Rectangular Marquee* (*Zaznaczanie prostokątne*), aby utworzyć zaznaczenie o wysokości około 0,75 cala i szerokości 2,5 cala, kończące się przy prawej krawędzi kartki (patrz rysunek poniżej). Podczas przeciągania możesz na bieżąco obserwować wymiary zaznaczonego obszaru. Jeśli rozmiar Twojego zaznaczenia będzie trochę inny niż podany w książce, to nie szkodzi.

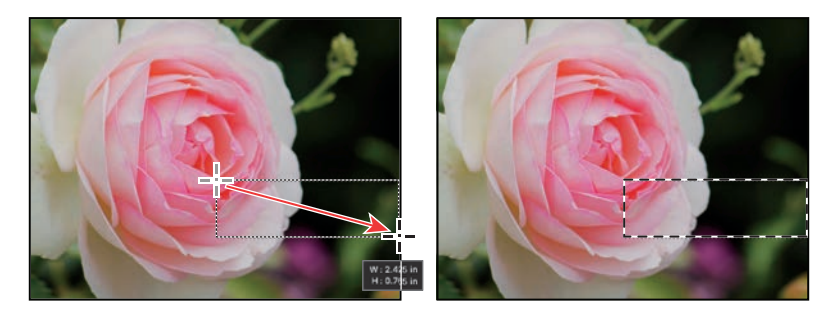

 Granice zaznaczenia są wyznaczone kreskowaną linią, czyli *ramką zaznaczenia*. Ze względu na animowany wygląd, ułatwiający dostrzeżenie zaznaczenia, linię tę często potocznie nazywa się *maszerującymi mrówkami*.

- **4** Z panelu *Tools* (*Narzędzia*) wybierz narzędzie *Brush* (*Pędzel*) ( ).
- **5** W dowolnej części obrazu kliknij prawym przyciskiem myszy (Windows) lub z wciśniętym klawiszem *Control* (macOS), aby otworzyć menu kontekstowe narzędzia *Brush* (*Pędzel*).

 Menu kontekstowe zwykle zawiera różne polecenia, jednak w tym przypadku ma ono postać panelu z opcjami narzędzia *Brush* (*Pędzel*).

**6** Kliknij trójkątną strzałkę obok nazwy foldera *General Brushes* (*Pędzle ogólne*), aby wyświetlić jego zawartość, i wybierz pierwszy pędzel, o nazwie *Soft Round* (*Zaokrąglony miękki*). Ustaw jego rozmiar na 65 pikseli.

**7** Naciśnij klawisz *Enter* lub *Return*, aby zamknąć menu kontekstowe.

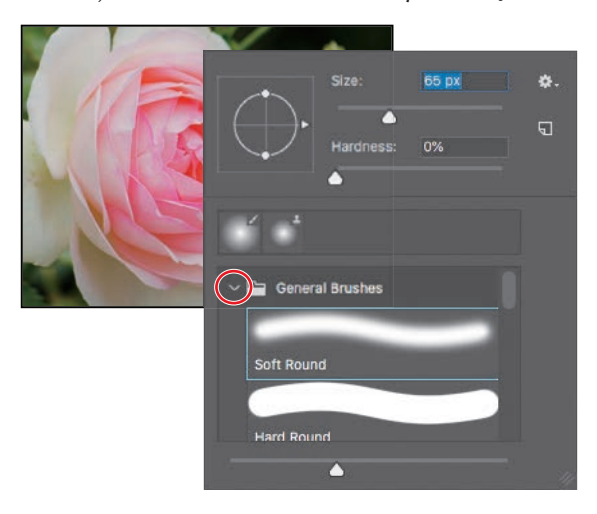

E **Wskazówka:** Aby zamknąć menu kontekstowe, można też kliknąć poza jego obrębem. Uważaj jednak, aby przypadkiem czegoś przy tym nie namalować lub mimowolnie nie zmienić jakiegoś ustawienia czy zaznaczenia.

- **8** Przeciągnij narzędziem *Brush* (*Pędzel*) po zaznaczonym obszarze, aby go całkowicie zamalować na niebiesko. Nie musisz się kurczowo trzymać wnętrza zaznaczenia — program nie pozwoli Ci zmodyfikować niczego, co znajduje się poza jego granicami.
- **9** Po zamalowaniu paska wybierz z głównego menu polecenie *Select/Deselect* (*Zaznaczanie/Usuń zaznaczenie*). Żaden obszar nie będzie już zaznaczony.

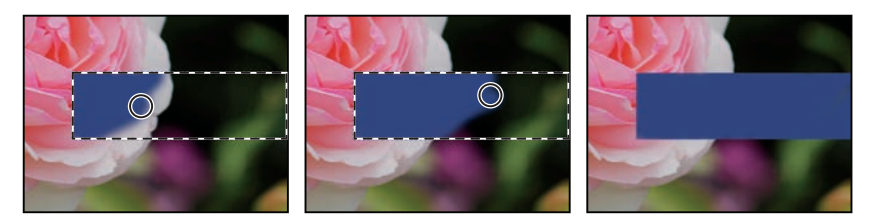

 Zaznaczenie zniknęło, lecz na warstwie *Ribbons* pozostał zamalowany, niebieski pasek.

## **Wybieranie i używanie narzędzi ukrytych**

Aby zaoszczędzić miejsce na ekranie, narzędzia w panelu *Tools* (*Narzędzia*) są ułożone w grupach. W danej chwili widoczne jest tylko jedno narzędzie z każdej z takich grup, a pozostałe są ukryte pod nim. Mały trójkąt w prawym dolnym rogu przycisku wskazuje, że pod przyciskiem tym są dostępne inne narzędzia.

Jedno z takich ukrytych narzędzi, *Polygonal Lasso* (*Lasso wielokątne*), będzie Ci teraz potrzebne do wykonania trójkątnego wcięcia w utworzonej właśnie wstążce, aby jeszcze bardziej upodobnić ją do tej, która już jest w górnej części obrazu.

**1** Umieść kursor myszy nad trzecim od góry narzędziem w panelu *Tools* (*Narzędzia*) i poczekaj na podpowiedź mówiącą, że jest to narzędzie *Lasso* (*Lasso*) ( $\bigcirc$ ) z klawiszem skrótu *L*. Wybierz to narzędzie.

- **2** Wybierz narzędzie *Polygonal Lasso* (*Lasso wielokątne*) ( $\blacktriangleright$ ), które jest ukryte pod narzędziem *Lasso* (*Lasso*). Można to zrobić na trzy różne sposoby.
	- Przytrzymaj wciśnięty przycisk myszy nad ikoną narzędzia *Lasso* (*Lasso*) i otwórz w ten sposób listę ukrytych pod nim narzędzi, a następnie wybierz narzędzie *Polygonal Lasso* (*Lasso wielokątne*).

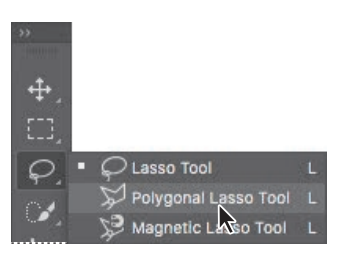

- Klikaj przycisk narzędzia w panelu *Tools* (*Narzędzia*), przytrzymując wciśnięty klawisz *Alt* (Windows) lub *Option* (macOS), aż pojawi się narzędzie *Polygonal Lasso* (*Lasso wielokątne*).
- Wciśnij kombinację klawiszy *Shift+L*, dzięki której można przełączać się między narzędziami *Lasso* (*Lasso*), *Polygonal Lasso* (*Lasso wielokątne*) i *Magnetic Lasso* (*Lasso magnetyczne*).

 Za pomocą narzędzia *Lasso* (*Lasso*) można tworzyć zaznaczenia o dowolnych kształtach, a narzędzie *Polygonal Lasso* (*Lasso wielokątne*) ułatwia tworzenie prostoliniowych krawędzi zaznaczeń. Więcej informacji na temat narzędzi zaznaczających, tworzenia zaznaczeń i dopasowywania ich zawartości zawiera lekcja 3., "Zaznaczenia".

- **3** Przesuń kursor nad lewą krawędź pokolorowanej właśnie wstążki. Kliknij tuż obok lewego górnego rogu wstążki, aby rozpocząć tworzenie zaznaczenia. Zaznaczenie powinno zaczynać się odrobinę poza pokolorowanym na niebiesko obszarem.
- **4** Przesuń wskaźnik w prawo na odległość nieznacznie przekraczającą 0,25 cala i kliknij w połowie wysokości wstążki. Utworzysz w ten sposób pierwszy bok trójkąta. Nie przywiązuj zbyt dużej wagi do precyzji.
- **5** Aby utworzyć drugi bok trójkąta, kliknij tuż obok lewego dolnego rogu wstążki.
- **6** Kliknij ponownie w tym samym punkcie, w którym zacząłeś, aby zamknąć trójkąt.

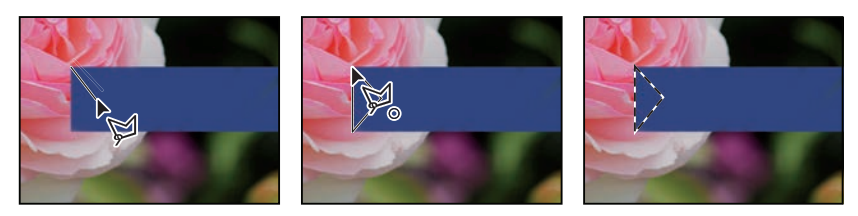

**7** Wciśnij klawisz *Delete*. Zaznaczony obszar wstążki zostanie usunięty i powstanie trójkątne wcięcie.

**8** Wybierz polecenie *Select/Deselect* (*Zaznaczanie/Usuń zaznaczenie*), aby zlikwidować niepotrzebne już zaznaczenie.

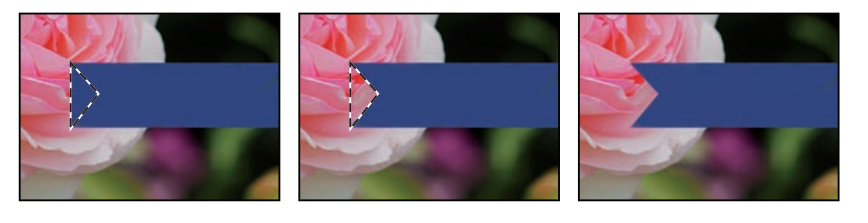

Wstążka jest już gotowa. Teraz można umieścić na niej imię solenizanta.

#### **Ustawianie właściwości narzędzia na pasku opcji**

Następna czynność będzie polegała na ustawieniu właściwości tekstu i wpisaniu imienia.

**1** Wybierz narzędzie *Horizontal Type* (*Tekst poziomy*) (**T**) z panelu *Tools* (*Narzędzia*).

 Przyciski i listy rozwijane na pasku opcji dotyczą teraz narzędzia *Horizontal Type* (*Tekst poziomy*).

- **2** Z pierwszej listy na pasku opcji wybierz krój pisma (w przykładzie użyto kroju Minion Pro Italic, ale możesz wybrać dowolny inny).
- **3** Rozmiar tekstu ustal na 32 pkt.

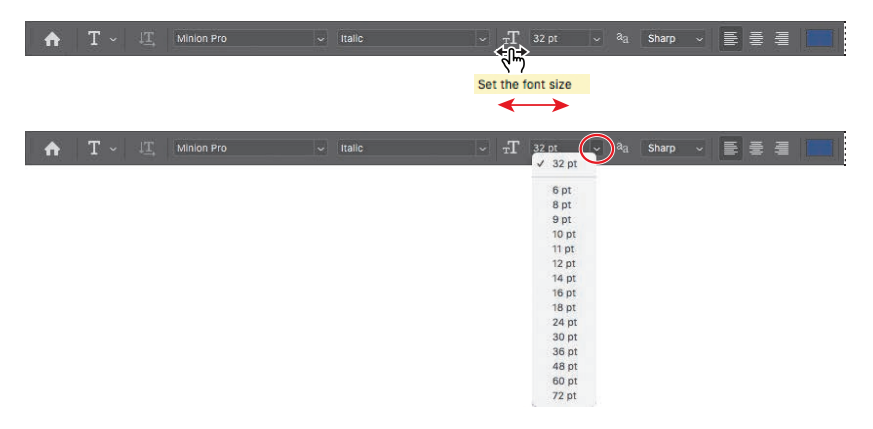

 Rozmiar tekstu można wybrać z listy rozwijanej; można też wpisać odpowiednią liczbę i zatwierdzić ją wciśnięciem klawisza *Enter* lub *Return* albo ustalić ją przeciągnięciem kursorem myszy po etykiecie (ta metoda nosi angielską nazwę *scrubbing*) oznaczającej listę rozwijaną z rozmiarami tekstu. Oczywiście można też wybrać jeden ze standardowych rozmiarów, jakie zostały umieszczone na wspomnianej liście.

 **Uwaga:** W menu *Select* (*Zaznaczanie*) znajdziesz polecenia *Deselect* (*Usuń zaznaczenie*) i *Deselect Layers* (*Usuń zaznaczenia warstw*). Uważaj, aby wybrać właściwe.

E **Wskazówka:**

Gdy umieścisz wskaźnik myszy nad etykietą większości parametrów numerycznych występujących na pasku opcji, w panelach i oknach dialogowych Photoshopa, pojawi się zredukowany suwak (w postaci palca wskazującego). Przeciągnięcie go w prawo powoduje zwiększenie wartości parametru, a przeciągnięcie w lewo — zmniejszenie. Jeśli dodatkowo wciśniesz klawisz *Alt* (Windows) lub *Option* (macOS), zmiana wartości będzie przebiegała wolniej, a jeżeli wciśniesz klawisz *Shift* szybciej.

**4** Kliknij zakładkę panelu *Swatches* (*Próbki*), aby go otworzyć (jeśli nie jest widoczny). Wybierz dowolną próbkę w jasnym kolorze — my wybraliśmy kolor *Pastel Yellow* (*Pastelowy żółty*).

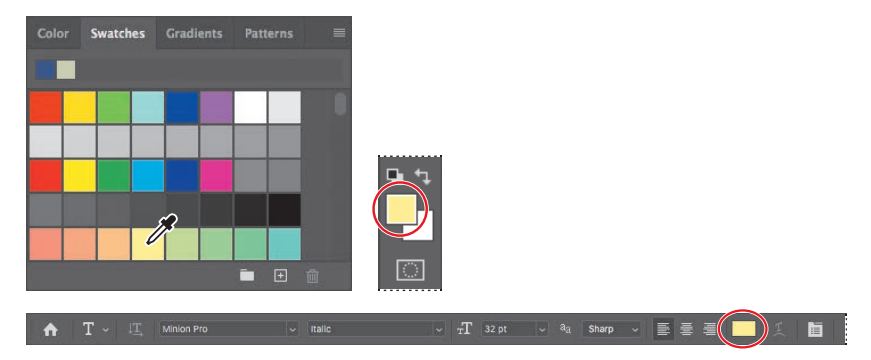

 Wybrany kolor pojawi się w dwóch miejscach: próbce koloru narzędzia w panelu *Tools* (*Narzędzia*) oraz w próbce koloru tekstu na pasku opcji. Panel *Swatches* (*Próbki*) jest jednym z wygodniejszych narzędzi do wybierania kolorów; w dalszej części książki zapoznasz się z innymi sposobami wybierania barw w Photoshopie.

- **5** Kliknij narzędziem *Horizontal Type* (*Tekst poziomy*) w dowolnym miejscu po lewej stronie niebieskiego paska. Na ekranie pojawi się napis zastępczy "Lorem ipsum", będący zarazem próbką bieżących ustawień typograficznych. Napis ten zostanie automatycznie zaznaczony, możesz więc od razu zacząć pisać, by go zmienić.
- **6** Wpisz Elaine albo jakiekolwiek inne imię. Wprowadzony tekst zastąpi tymczasowy napis. Na razie nie zwracaj większej uwagi na położenie tekstu wkrótce się tym zajmiesz.

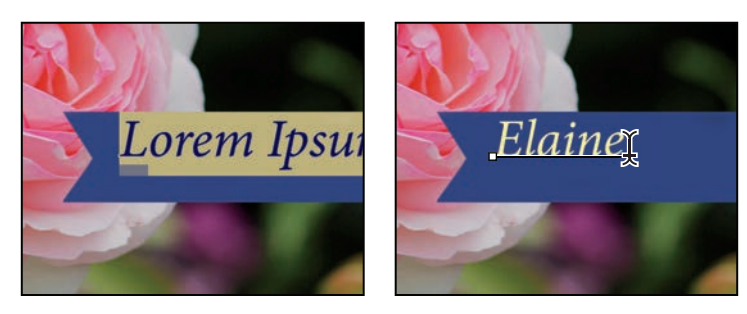

**7** Kliknij ikone "ptaszka"  $(\checkmark)$  na pasku opcji, by zatwierdzić tekst.

国星星  $\mathcal{O}(\sqrt{2})$ 

 Pastelowy żółty wygląda nieźle, lecz teraz zastąpisz go innym kolorem, który będzie lepiej pasował do napisu na pierwszym pasku. Będzie Ci łatwiej go znaleźć, jeśli najpierw zmodyfikujesz sposób wyświetlania próbek w panelu *Swatches* (*Próbki*).

#### E **Wskazówka:**

Po wskazaniu kursorem myszy dowolnej z próbek wskaźnik przybierze kształt kroplomierza. Ustaw końcówkę kroplomierza nad próbką, którą chcesz zastosować, i kliknij, aby ją wybrać.

**8** Kliknij przycisk menu  $(\equiv)$  w panelu *Swatches (Próbki)*, aby otworzyć menu tego panelu i zaznacz w nim opcję *Small List* (*Mała lista*).

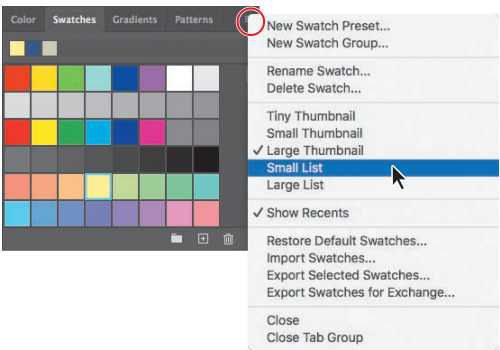

- **9** Dwukrotnie kliknij wprowadzony tekst narzędziem *Horizontal Type* (*Tekst poziomy*). Tekst zostanie zaznaczony.
- **10** Przewiń zawartość panelu *Swatches* (*Próbki*) mniej więcej do połowy, odszukaj kolor *Light Yellow Orange* (*Jasny żółtopomarańczowy*) i wybierz go.

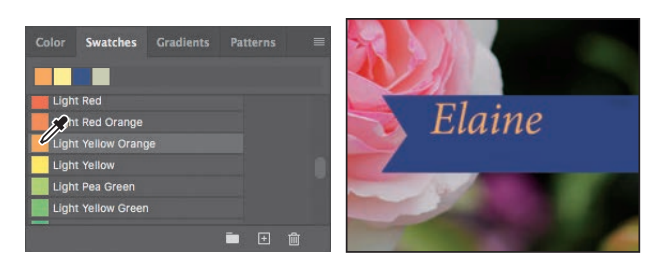

11 Kliknij przycisk z "ptaszkiem" (V), aby zatwierdzić zmianę właściwości tekstu i usunąć jego zaznaczenie.

Teraz tekst jest w kolorze pomarańczowym.

## **Cofanie wykonanych operacji**

W idealnym świecie nigdy nie popełnia się błędów. Nigdy nie klika się niewłaściwego elementu. Zawsze wiadomo, co trzeba zrobić, aby zrealizować swoje pomysły, a efekty są zgodne z wyobrażeniami. W idealnym świecie nigdy nie trzeba się wycofywać.

W realnym świecie Photoshop zapewnia użytkownikowi możliwości cofnięcia się, odwołania wykonanej operacji i zastąpienia jej inną. Możemy swobodnie eksperymentować, mając komfort, że każdą wprowadzoną zmianę można bez problemu anulować.

Nawet początkujący użytkownicy komputera szybko uczą się korzystać z polecenia *Undo* (*Cofnij*) i doceniają jego zalety. Umożliwia ono cofanie się tylko o jeden krok. Tym razem użyjesz go po to, by cofnąć się do momentu zmiany koloru tekstu na jasny.

E **Wskazówka:** Jeśli chcesz zaznaczyć tylko część tekstu znajdującego się w danej warstwie, zamiast dwukrotnie klikać ten tekst narzędziem *Horizontal Type* (*Tekst poziomy*) przeciągnij kursorem myszy nad potrzebnym fragmentem.

#### E **Wskazówka:**

Po wybraniu innej próbki zmiana ta zostanie odzwierciedlona w polu koloru narzędzia w panelu *Tools* (*Narzędzia*) oraz w analogicznym polu na pasku opcji narzędzia *Horizontal Type*  (*Tekst poziomy*).

E **Wskazówka:** Aby zatwierdzić tekst, możesz też kliknąć poza jego obrębem.

**1** Z menu *Edit* (*Edycja*) wybierz polecenie *Undo Edit Type Layer* (*Cofnij Edycja warstwy tekstowej*) albo wciśnij kombinację klawiszy *Ctrl+Z* (Windows) lub *Command+Z* (macOS), aby cofnąć ostatnią operację.

Imię odzyska poprzedni kolor.

**2** Wydaj polecenie *Edit/Redo Edit Type Layer* (*Edycja/Ponów Edycja warstwy tekstowej*) albo wciśnij kombinację klawiszy *Ctrl+Shift+Z* (Windows) lub *Command+Shift+Z* (macOS), aby przywrócić tekstowi kolor pomarańczowy.

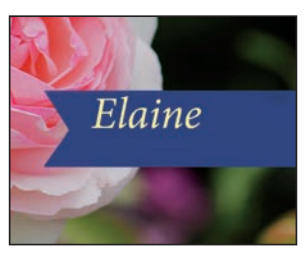

*Undo (Cofnij) anuluje ostatnią operację*

*Redo (Ponów) przywraca anulowaną operację*

Elaine

 Każde zastosowanie polecenia *Undo* (*cofnij*) powoduje anulowanie jednej poprzedniej operacji, jeśli więc chcesz cofnąć pięć czynności, wydaj to polecenie (lub użyj skrótu klawiaturowego) pięciokrotnie. Polecenie *Redo* (*Ponów*) działa analogicznie.

 Jeśli chcesz szybko kilkakrotnie przeskoczyć w tę i z powrotem między bieżącą a poprzednią operacją, użyj polecenia *Edit/Toggle Last State* (*Edycja/Przełącz ostatni stan*) albo skrótu klawiszowego *Ctrl+Alt+Z* (Windows) lub *Command+ Option+Z* (macOS). Ilekroć to zrobisz, przejdziesz o krok wstecz lub naprzód. Kilkakrotne użycie polecenia *Toggle Last State* (*Przełącz ostatni stan*) to świetny sposób na oszacowanie wpływu ostatniej operacji na wygląd dokumentu.

**3** Gdy imieniu zostanie przywrócony właściwy kolor, ustaw je za pomocą narzędzia *Move* (*Przesunięcie*) ( ) na środku niebieskiej wstążki.

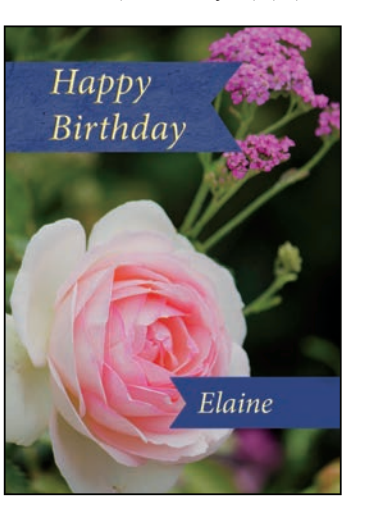

**4** Zapisz plik. Kartka urodzinowa jest gotowa!

#### E **Wskazówka:**

Aby wyświetlić nazwy kolejnych operacji, które możesz cofnąć i przywrócić, otwórz panel *History* (*Historia*) poleceniem *Window/History*  (*Okno/Historia*).

#### E **Wskazówka:**

Podczas przesuwania tekstu mogą być widoczne fioletowe linie zwane *inteligentnymi liniami pomocniczymi*. Ułatwiają one wyrównywanie przesuwanych elementów do krawędzi innych obiektów i linii. Jeśli ich obecność uważasz za zbędną, możesz je wyłączyć przez wybranie polecenia *View/Show/ Smart Guides* (*Widok/ Pokaż/ Inteligentne linie pomocnicze*) lub wciśnięcie klawisza *Ctrl* podczas przesuwania.

## **Jeszcze o panelach i ich rozmieszczeniu**

Panele Photoshopa są bardzo przydatne i pełnią różnorodne funkcje. Rzadko pracuje się nad projektem, który wymagałby równoczesnego otwarcia wszystkich paneli. Dlatego są one połączone w grupy i w domyślnej konfiguracji pewne panele pozostają ukryte.

Pełna lista paneli jest widoczna w menu *Window* (*Okno*). Nazwy aktualnie otwartych paneli, wyświetlonych na wierzchu ich grup, są zaznaczone. Panele otwieramy lub zamykamy przez wybranie ich nazwy w tym menu.

Jeśli chcesz jednocześnie ukryć wszystkie panele — wraz z paskiem opcji i panelem *Tools* (*Narzędzia*) — naciśnij klawisz *Tab*. Aby je przywrócić, naciśnij ten klawisz ponownie.

Z doku paneli korzystałeś już przy okazji używania paneli *Layers* (*Warstwy*) i *Swatches* (*Próbki*). Panele można umieszczać w doku lub od niego odłączać. Jest to szczególnie wygodne w przypadku dużych paneli lub tych, z których korzysta się rzadko, ale powinny być "pod ręką".

Panele można też układać na inne sposoby:

- Aby przesunąć całą grupę paneli, przeciągnij ją za pasek tytułowy w inne miejsce przestrzeni roboczej.
- Aby przenieść panel do innej grupy, przeciągnij jego zakładkę do tej grupy. Gdy w docelowej grupie pojawi się niebieskie obramowanie, zwolnij przycisk myszy.

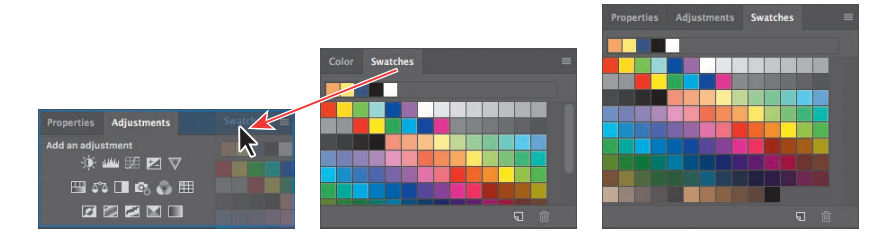

**•** Aby umieścić panel lub grupę paneli w doku, przeciągnij zakładkę panelu lub pasek tytułowy grupy nad wybrany dok.

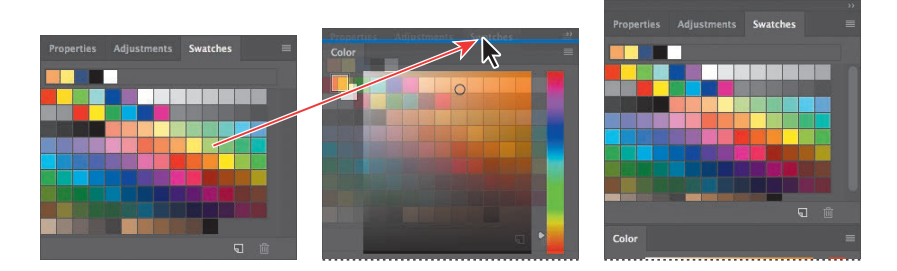

**•** Aby odłączyć panel lub grupę paneli od doku (w ten sposób otrzymasz panel swobodny), przeciągnij pasek tytułowy bądź zakładkę panelu poza granice doku.  **Uwaga:** Gdy panele są ukryte, przy bocznych krawędziach okna programu widać wąskie paski. Przytrzymanie wskaźnika myszy nad takim paskiem umożliwia tymczasowe wyświetlenie paneli ukrytych przy danej krawędzi.

#### **Rozwijanie i zwijanie paneli**

Panele można skalować, aby efektywniej wykorzystać powierzchnię ekranu i zmniejszyć lub zwiększyć liczbę widocznych opcji. Można w tym celu przeciągnąć brzeg panelu lub wybrać kliknięciem jeden z jego ustalonych rozmiarów.

**•** Aby zwinąć otwarte panele do rozmiarów ikon, kliknij zwróconą w prawo podwójną strzałkę widoczną w górnej części doku lub grupy paneli. Aby rozwinąć panel, wystarczy kliknąć jego ikonę lub podwójną strzałkę.

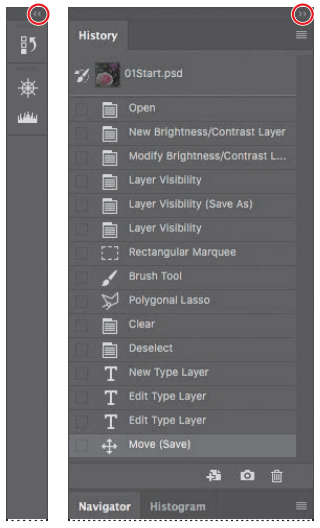

- Aby zmienić wysokość panelu, przeciągnij jego dolną krawędź.
- Aby zmienić szerokość doku, ustaw kursor myszy na lewej krawędzi doku; gdy wskaźnik zmieni się w dwustronną strzałkę, przeciągnij go w lewo bądź w prawo, w zależności od tego, czy chcesz zwiększyć, czy zmniejszyć szerokość doku.
- Aby zmienić wymiary panelu swobodnego, ustaw wskaźnik na jego lewej, prawej lub dolnej krawędzi; gdy zmieni się on w dwustronną strzałkę, przeciągnij daną krawędź do środka bądź na zewnątrz panelu. Można także przeciągać prawy dolny narożnik panelu.
- Aby zwinąć grupę paneli, by widoczny był tylko pasek nagłówkowy doku i zakładki paneli, kliknij dwukrotnie zakładkę któregokolwiek panelu z tej grupy lub jej pasek tytułowy. Ponowne dwukrotne kliknięcie przywraca rozwinięty widok grupy. Menu panelu można otworzyć nawet wtedy, gdy jest on zwinięty.

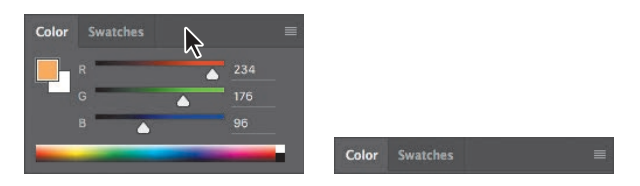

Warto zwrócić uwagę, że po zwinięciu grupy zakładki jej paneli oraz przycisk menu pozostają widoczne.

 **Uwaga:** Niektóre panele, takie jak *Character* (*Typografia*) i *Paragraph* (*Akapit*), można zwijać, ale nie można zmienić ich rozmiarów.

#### **Istotne uwagi na temat pasków narzędzi i opcji**

Panel *Tools* (*Narzędzia*) i pasek opcji mają pewne właściwości wspólne z pozostałymi panelami:

- **•** Panel *Tools* (*Narzędzia*) można przenieść w inne miejsce obszaru roboczego przez przeciągnięcie jego paska tytułowego. Aby zrobić to samo z paskiem opcji, należy przeciągnąć go za uchwyt znajdujący się w lewym końcu.
- **•** Zarówno panel *Tools* (*Narzędzia*), jak i pasek opcji można ukryć.

Istnieją jednak pewne właściwości paneli, które są niedostępne dla panelu *Tools*  (*Narzędzia*) i paska opcji.

- **•** Panelu *Tools* (*Narzędzia*) i paska opcji nie można grupować z innymi panelami.
- **•** Nie można zmienić ich rozmiarów.
- **•** Nie można ich umieścić w doku.
- **•** Zarówno panel *Tools* (*Narzędzia*), jak i pasek opcji nie mają własnych menu, jak inne panele.

E **Wskazówka:** Aby przywrócić domyślną przestrzeń roboczą *Essentials* (*Istotne elementy*), należy kliknąć widoczną w prawym górnym rogu okna programu ikonę symbolizującą przestrzeń roboczą i wybrać z menu polecenie *Reset Essentials* (*Przywróć Istotne elementy*).

## **Zmienianie ustawień interfejsu**

W Photoshopie panele, okna dialogowe i tło okna obrazu są domyślnie ciemnoszare. Można je rozjaśnić, korzystając z okna dialogowego *Preferences* (*Preferencje*). W oknie tym można zmienić także inne ustawienia interfejsu.

- **1** Wydaj polecenie *Edit/Preferences/Interface* (*Edycja/Preferencje/Interfejs*) (Windows) lub *Photoshop/ Preferences/Interface* (*Photoshop/Preferencje/Interfejs*) (macOS).
- **2** Zmień motyw kolorystyczny lub inne ustawienia.

Zmiana kolorystyki interfejsu jest widoczna natychmiast. W omawianym oknie dialogowym można ponadto wybrać różne kolory dla poszczególnych trybów ekranowych i skonfigurować inne ustawienia dotyczące wyglądu i działania interfejsu programu.

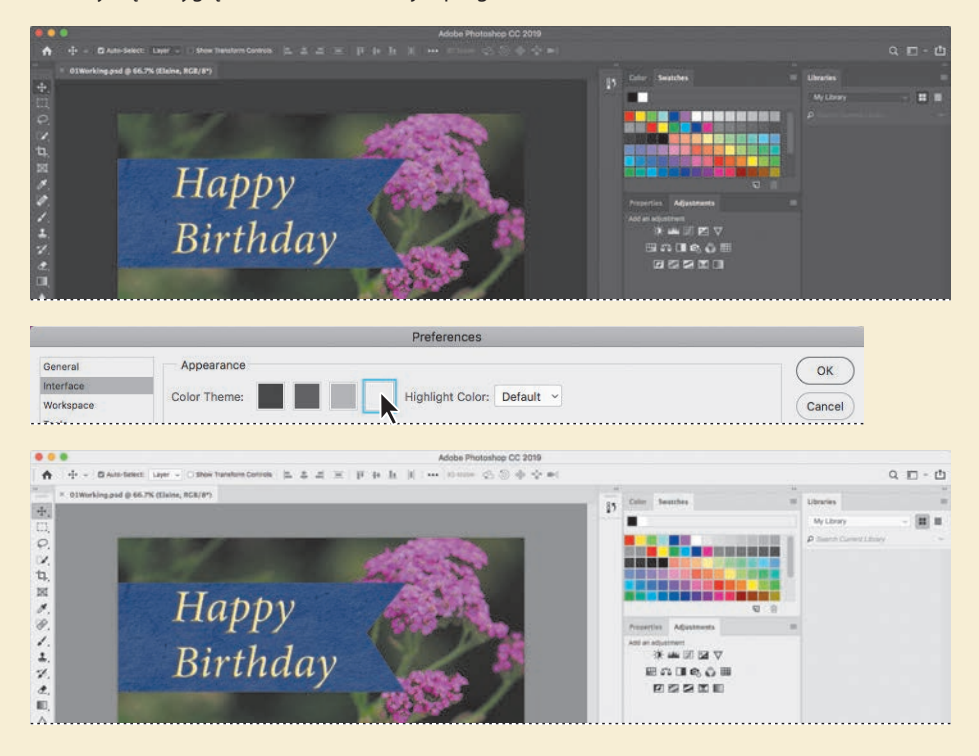

**3** Jeżeli wprowadzone zmiany uważasz za satysfakcjonujące, kliknij przycisk *OK*.

## **Pytania kontrolne**

- **1** Opisz co najmniej dwa typy obrazów, jakie można otworzyć w Photoshopie.
- **2** Jak wybiera się narzędzia w programie Photoshop?
- **3** Opisz dwie metody zmiany widoku obrazu.

## **Odpowiedzi**

- **1** W Photoshopie można otworzyć zdjęcia zrobione aparatem cyfrowym, zeskanowane fotografie analogowe, slajdy, negatywy lub grafikę. Da się w nim także otwierać obrazy pobierane z internetu, jak chociażby zdjęcia z serwisu Adobe Stock, fotografie zaimportowane do Lightrooma lub przechowywane w serwisie Creative Cloud.
- **2** Aby włączyć narzędzie w Photoshopie, należy kliknąć jego ikonę w panelu *Tools* (*Narzędzia*) lub nacisnąć klawisz jego skrótu. Wybrane narzędzie pozostaje aktywne do chwili wybrania kolejnego. Aby wybrać narzędzie ukryte, można użyć klawisza skrótu i przełączać się pomiędzy narzędziami grupy lub przytrzymać wciśnięty przycisk myszy nad ikoną narzędzia w panelu *Tools* (*Narzędzia*) i w ten sposób otworzyć podręczne menu z narzędziami.
- **3** Aby powiększyć lub zmniejszyć widok obrazu lub dopasować go do okna, należy wybrać odpowiednie polecenie z menu *View* (*Widok*). Można także użyć narzędzia *Zoom* (*Lupka*) i kliknąć nim lub obrysować odpowiedni fragment obrazu. Oprócz tego do przewijania obrazu lub zmiany stopnia jego powiększenia można użyć klawiszy skrótów lub panelu *Navigator* (*Nawigator*).

# PROGRAM PARTNERSKI **GRUPY HELION -**

1. ZAREJESTRUJ SIĘ<br>2. PREZENTUJ KSIĄŻKI

Zmień swoją stronę WWW w działający bankomat!

Dowiedz się więcej i dołącz już dzisiaj! http://program-partnerski.helion.pl

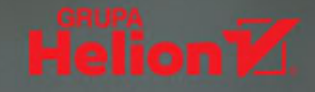

## Adobe Photoshop PL **OFICJALNY PODRĘCZNIK** Edycja 2020

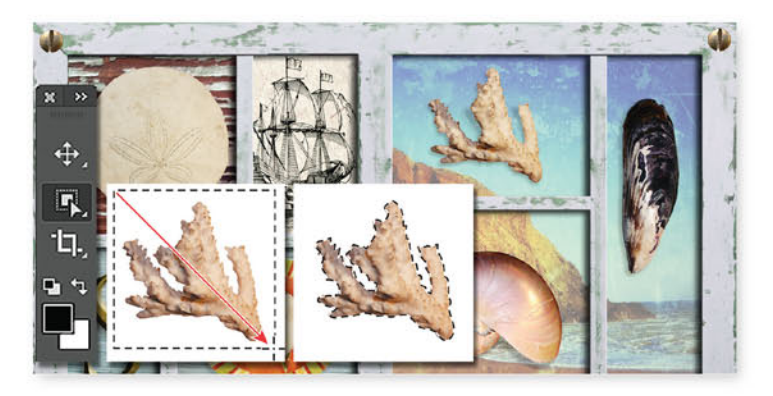

## W Adobe wiedzą najwięcej o Photoshopie!

Adobe Photoshop jest rozbudowanym programem, udostępniającym mnóstwo narzędzi, filtrów i opcji. W pełni zasłużył na opinię kultowego. Korzystają z niego najlepsi, najsłynniejsi i najbardziej kreatywni artyści. Jednak nawet oni nierzadko muszą się zastanawiać nad sposobem uzyskania dostępu do potrzebnego im właśnie modułu czy filtra. A przy tym Photoshop jest cały czas rozwijany i każde wydanie przynosi nowe możliwości i funkcje. Aby uzyskiwać profesjonalne efekty, trzeba więc wciąż aktualizować wiedzę i na bieżąco zapoznawać się z nowościami w Photoshopie.

Oto kolejne, zaktualizowane wydanie oficjalnego podręcznika firmy Adobe, od lat uznawanego za najlepszą pomoc do nauki Photoshopa. Książka składa się z 15 lekcji, w ramach których omówiono zarówno podstawy, jak i zaawansowane techniki edycji obrazów. Zamieszczono tu setki przydatnych wskazówek, instrukcji i wyjaśnień, dzięki którym praca z Photoshopem stanie się efektywniejsza. Pokazano, jak korygować cyfrowe obrazy i wyjaśniono zasady pracy na wersjach projektów za pomocą obszarów roboczych. Opisano też techniki automatyzacji zadań i korzystania z Adobe Document Cloud.

Dowiedz się, jak:

- · zacząć pracę w Photoshopie i nauczyć się korekcji fotografii
- · stosować zasady pracy z warstwami, maskami i kanałami
- · płynnie przejść do zaawansowanych technik kompozycji i edycji obrazu
- · edytować sekwencje wideo
- · wykorzystać w pełni możliwości **Camera Raw**
- · przygotować obraz do publikacji i zadbać o wierność kolorów

Andrew Faulkner od ponad 25 lat projektuje materiały graficzne dla licznych korporacji. Założył firmę Afstudio Design. W 1994 roku nawiązał współprace z Adobe Systems i od tej pory bierze udział w opracowywaniu poszczególnych wydań z serii Oficjalny podręcznik.

Conrad Chavez od wielu lat pisze o fotografii cyfrowej i pracy w Adobe Creative Cloud. Jest autorem lub współautorem książek z serii Oficjalny podręcznik. Pisze także artykuły dla mediów branżowych, między innymi dla CreativePro.com i "InDesign Magazine".

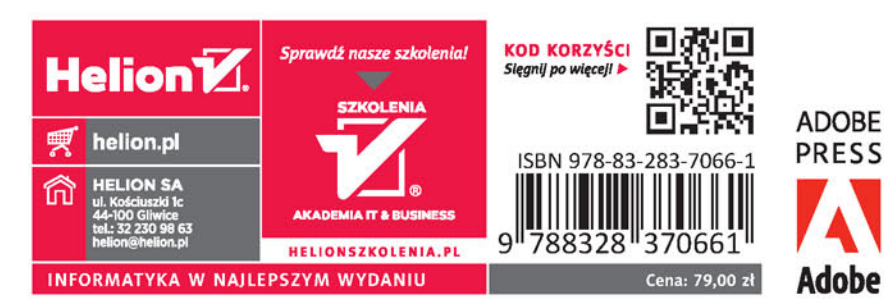

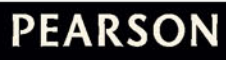

#### ALWAYS LEARNING